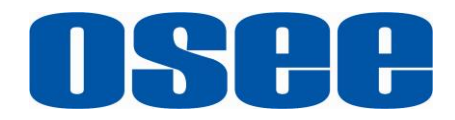

# **T5 4K ULTRAHD**

**ON CAMERA Monitor User Manual**

# **ITS HEOSEE TECHNOLOGY LTD.**

### **Product Information**

**Version:** V010001

**Model:** T5 4K ULTRAHD ON CAMERA Monitor **Release Date:** August 4th, 2021

### **Company OSEE TECHNOLOGY LTD**.

### **Contact Information**

**OSEE TECHNOLOGY LTD.**

**Address:** No.22 Building, No.68 zone, Beiqing Road, Haidian District, Beijing, China **Post Code:** 100094

**Tel:** (+86) 010-62434168

**Fax:** (+86) 010-62434169

**Web:** http://www.osee-dig.com/

**E-mail:** sales@osee-dig.com

### **About this manual Important**

The following symbols are used in this manual:

# **H** Tips

 The further information or know-how for described subjects above which helps user to understand them better.

# **AWarning**

 The safety matters or operations that user must pay attention to when using this product.

### **Contents**

The user manual applies to the following device types:

**T5 4K ULTRAHD**

The images and descriptions of T5 4K ULTRAHD are adopted as examples in the following document.

Before reading the manual, please confirm the device type.

<span id="page-4-0"></span>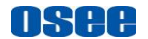

### **Contents**

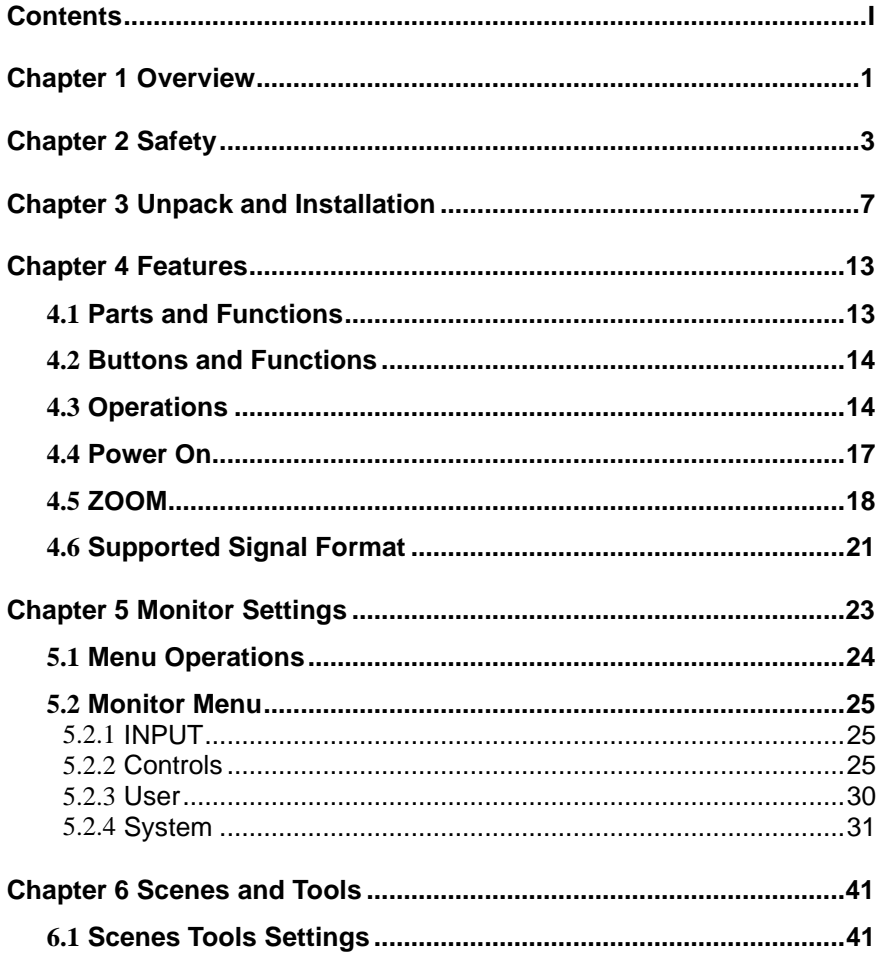

### **OSee**

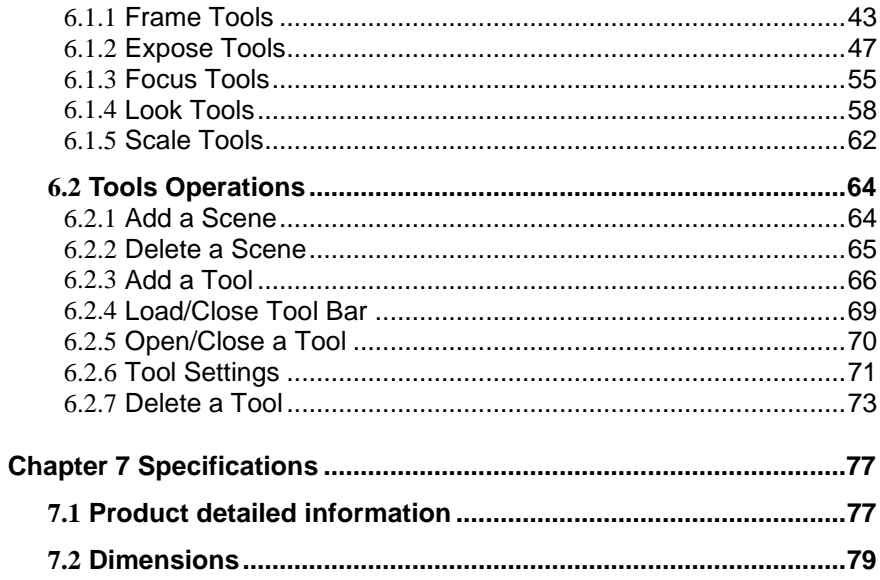

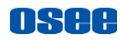

# <span id="page-6-0"></span>**Chapter 1 Overview**

T5 4K ULTRAHD is a high-performance UHD HDMI On Camera Monitor to monitor professional 4K HDMI for outdoor photography.

The unit is designed in a high impact plastic frame, and the professional screen glass at full resolution of 1920x1080 with 450nit brightness makes T5 4K ULTRAHD capable of reproducing a natural color. In addition, the monitor has excellent assistants functionalities, versatile build-in 3D-LUTs and easy to use.

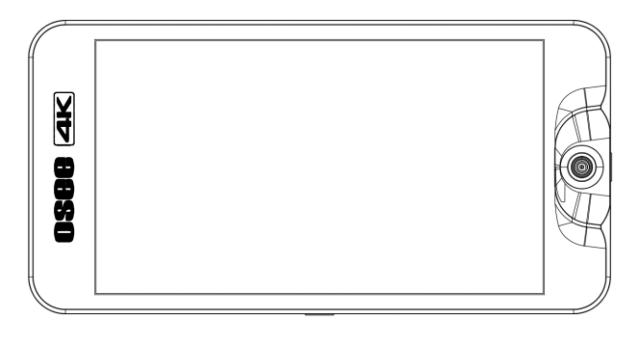

### *Figure 1-1 A Diagram of T5 4K ULTRAHD*

#### **Features**

- Support 4K HDMI input
- Support output to external cameras, such as SONY, Panasonic, Canon etc.
- Support high qualified waveform, vector scope, histogram and audio meter
- Support multiple assistants: level, zebra, focus assist, exposure assist, peaking adjust

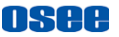

- Provide a five directions joystick as a navigation tool to scroll between scenes pages and set features
- Support SONY NP-F and Canon LP-E6 series batteries
- Provide optional dummy battery adaptors to output battery DC power to cameras

#### **Functionality**

- Provide versatile build-in 3D-LUT tables, supporting the general LUT files for ARRI, RED, SONY, Panasonic, Canon, BlackMagic and Panavision, etc. And you can upload custom 3D LUTs through SD card and apply to the On Camera monitor
- Support Anamorphic Desqueeze functionality in multiple modes: 1X, 1.33X, 1.5X, 1.66X, 2X, 2XMAG
- Support Image ZOOM functionality to double(2X) or quadruple(4X) the image, and to pan the image in every direction

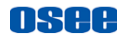

# <span id="page-8-0"></span>**Chapter 2 Safety**

### **FCC Caution**:

Any Changes or modifications not expressly approved by the party responsible for compliance could void the user's authority to operate the equipment.

This device complies with part 15 of the FCC Rules.

Operation is subject to the following two conditions: (1) This device may not cause harmful interference, and (2) this device must accept any interference received, including interference that may cause undesired operation.

Note: This equipment has been tested and found to comply with the limits for a Class B digital device, pursuant to part 15 of the FCC Rules. These limits are designed to provide reasonable protection against harmful interference in a residential installation. This equipment generates uses and can radiate radio frequency energy and, if not installed and used in accordance with the instructions, may cause harmful interference to radio communications. However, there is no guarantee that interference will not occur in a particular installation. If this equipment does cause harmful interference to radio or television reception, which can be determined by turning the equipment off and on, the user is encouraged to try to correct the interference by one or more of the following measures:

Reorient or relocate the receiving antenna.

Increase the separation between the equipment and receiver.

Connect the equipment into an outlet on a circuit different from that to which the receiver is connected.

Consult the dealer or an experienced radio/TV technician for help.

### **Warnings:**

Read, keep and follow all of these instructions for your safety. Heed all

#### **[Safety](#page-8-0)**

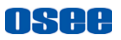

warnings. Warning

#### **Device**

- Install in accordance with the manufacturer's instructions.
- Do not touch the screen with sharp, metallic or abrasive objects.
- Do not make the freeze picture displaying on the screen time too long, otherwise, it will leave the afterimage on the screen.
- If the brightness is adjusted to the minimum, then it might be hard to see the display screen.
- Clean only with dry cloth.
- Do not block any ventilation openings. Leave enough space around the unit for ventilation.
- Do not expose to strong electrical or magnetic fields.
- To reduce the risk of fire or electric shock, do not expose the unit to rain or moisture.
- If the product needs replacement parts, make sure that the service person use replacement parts specified by the manufacture, or those with the same characteristics and performance as the original parts. Use of unauthorized parts can result in fire, electric shock and/or other damage.
- The panel used in this produce is made of glass. Therefore, it can break when it is dropped or applied with impact. Be careful not to be injured by broken glass pieces.
- Refer all servicing to qualified service personnel.
- Specifications are subject to change without notice.

# **A** Warning

 Do not use attachments or accessories not recommended by the manufacture. Use of inadequate attachments may result in

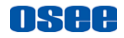

#### serious accidents.

- Do not damage the power cord, place the heavy objects on the power cord, stretch the power cord, or bend the power cord.
- Protect the power cord from being walked on or pinched, particularly at plugs, convenience receptacles, and the point where they exit from the unit.
- Please remember that almost all HDMI cables do not use locking connectors and will simply pull out if they are jerked or tripped over. Please ensure your cables make a secure connection and avoid flexing them excessively to maintain reliability.

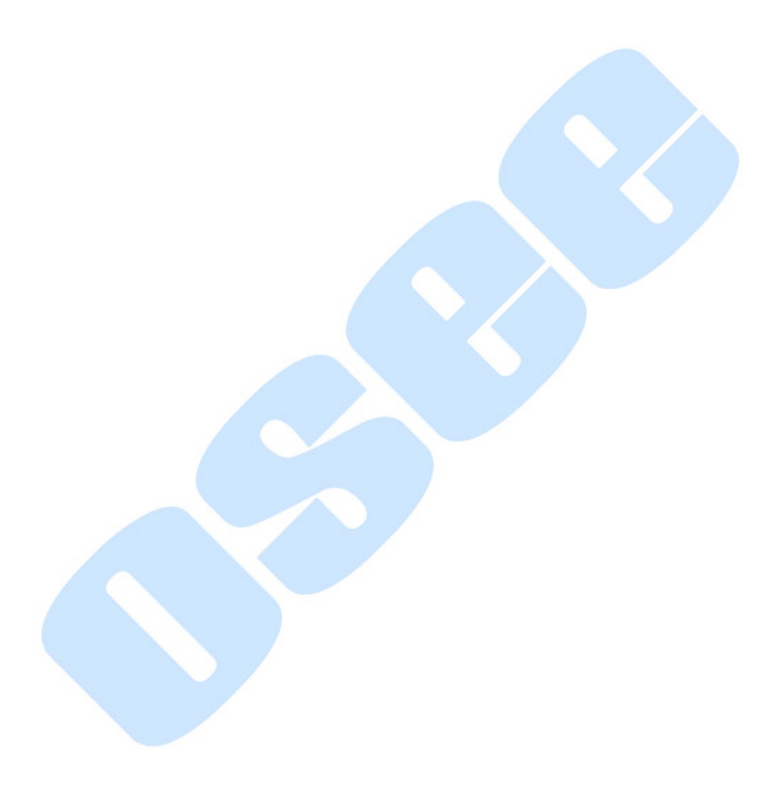

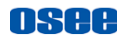

# <span id="page-12-0"></span>**Chapter 3 Unpack and Installation**

### **Unpack:**

When unpacking the T5 4K ULTRAHD monitor, please verify that none of the components listed in Table 3.1 are damaged or missing. If there are any components missing, please contact your distributors or OSEE for it.

#### *Table 3-1 Packing List*

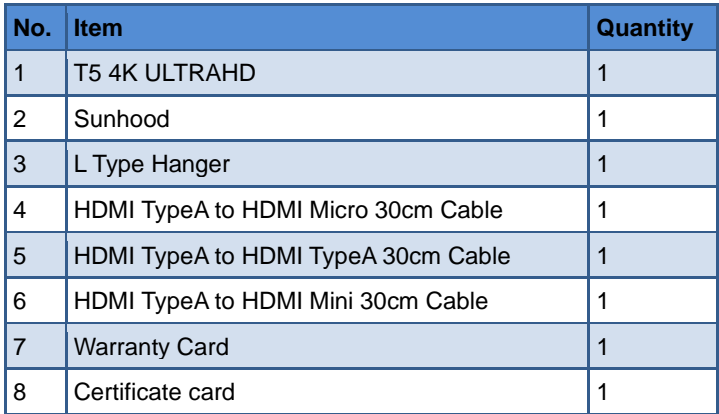

### **Optional Accessories: (sold separately)**

When powered by battery, the BATT OUT interface can output battery DC power to external cameras by using the dummy battery adaptors. We provide the following four optional dummy battery adaptors:

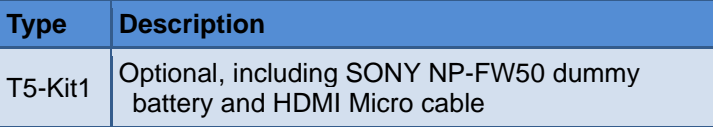

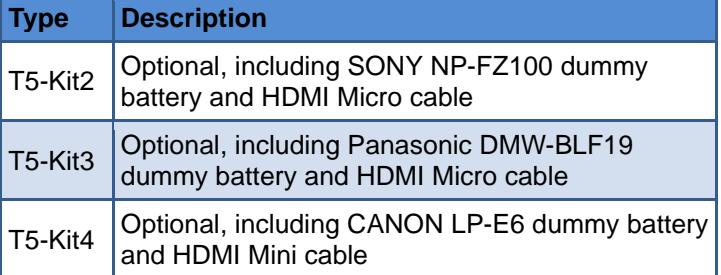

NSAA

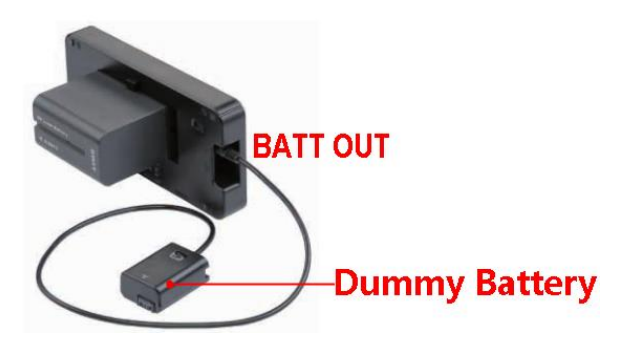

### *Figure 3-1 Connect BATT OUT to Dummy Battery*

### **Installation:**

#### **1. Prepare for installation**

Please follow the procedures below before installing T5 4K ULTRAHD:

- Check the package and equipment for any visible damage that may have occurred during transit.
- Confirm all the items listed on the packing list have been received.
- Remove all the packing material including electrostatic-resistant packing.

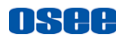

- Retain these packing materials for future use.
- **2. Connect required cables for signal input and output.**
- **3. Connect the 5~17VDC power source through DC IN micro USB interface or powered by battery.**
- **4. As a final step, turn on the device by toggling the power switch located on the rear of the unit.**

### **Install Battery**:

Only support SONY NP-F series and Canon LP-E6 battery currently. The battery slot is bidirectional, and please take note of the battery installation direction according to the "NP-F" or "LP-E" icon near the slot when mounting the battery. The icons are as shown in the following illustration, slide the battery down into the slot until heard a click.

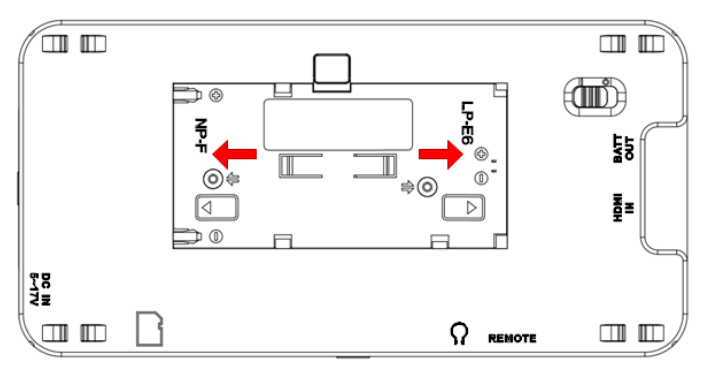

*Figure 3-2 Battery Installation*

### **Install Sunhood:**

In case of diffusion light and direct illumination, we can use sunhood for the monitor when supervising images.

First, spread the sunhood along the fold lines, then pull the rubber belts into the depressed slots at both sides of the rear panel of the monitor, adapting to the monitor tightly as below:

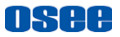

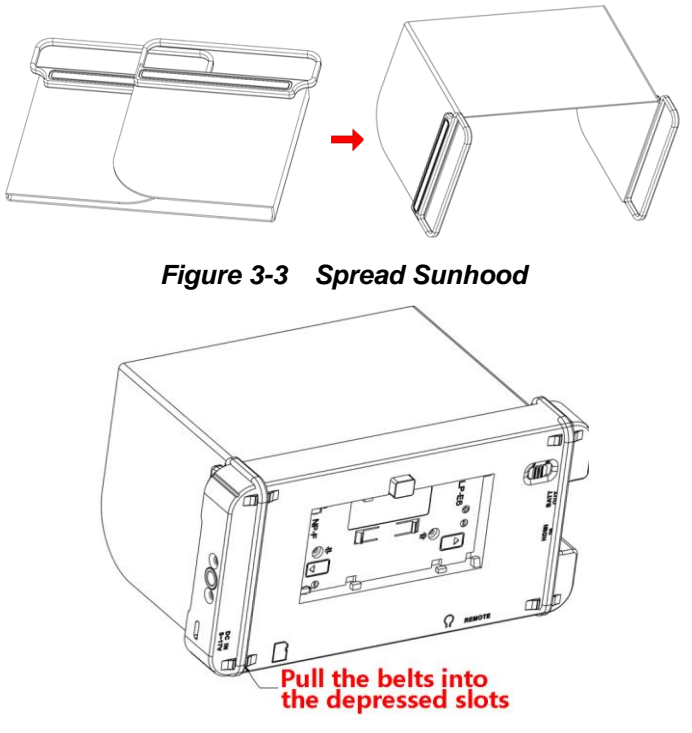

*Figure 3-4 Fasten the Belts*

### **Hanger Installation**:

There are two 1/4 inch screw holes on the monitor for installing various types of hangers, as shown in the illustration below. Screw the hanger into the screw hole, and fasten it tightly.

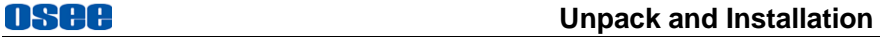

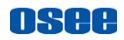

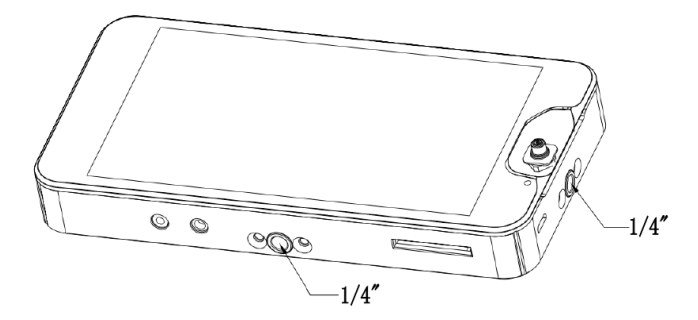

### *Figure 3-5 Positions for Hanger Installation*

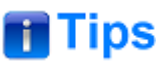

Connect a standard signal line to the relevant input port.

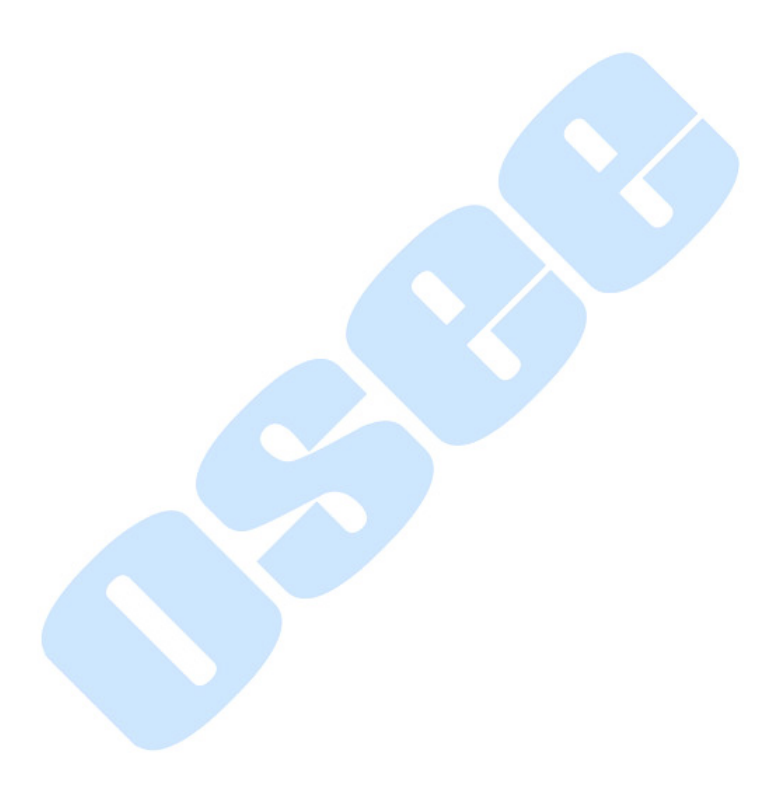

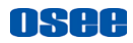

# <span id="page-18-0"></span>**Chapter 4 Features**

### <span id="page-18-1"></span>**4.1 Parts and Functions**

The parts of T5 4K ULTRAHD is shown as below, there are various input and output interfaces for T5 4K ULTRAHD monitor, as shown in [Figure](#page-18-2)  [4.1-1.](#page-18-2)

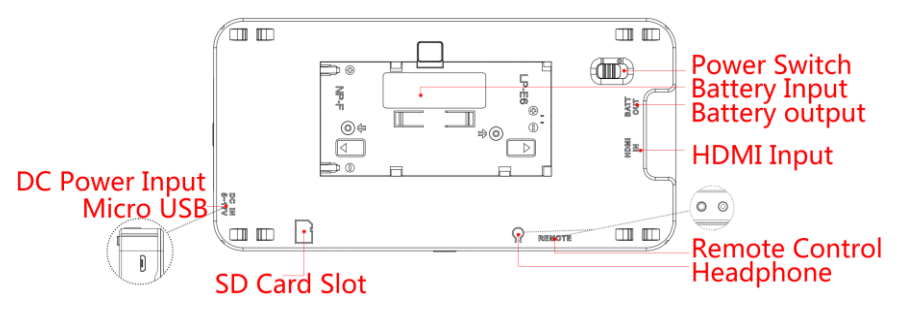

*Figure 4.1-1 Parts in Rear Panel*

<span id="page-18-2"></span>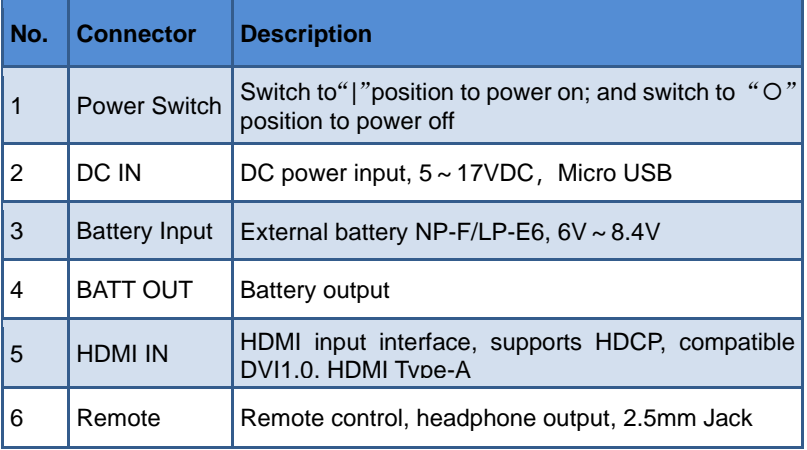

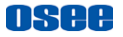

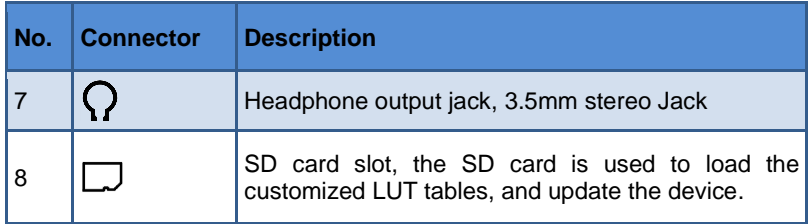

<span id="page-19-0"></span>**\* Support SONY NP-F and Canon LP-E6 battery currently.**

### **4.2 Buttons and Functions**

The monitor provides a Joystick at the front panel, as shown in [Figure](#page-19-2)  [4.2-1.](#page-19-2) It is used for monitor settings, adding tools for scenes, tools settings, zoom image and so on.

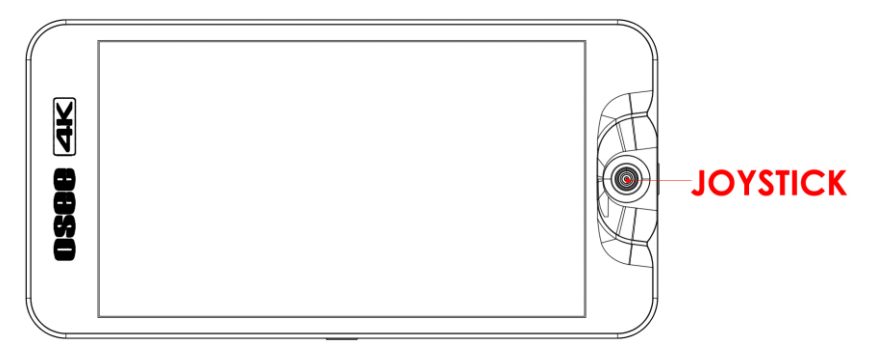

*Figure 4.2-1 Buttons in Front Panel*

### <span id="page-19-2"></span><span id="page-19-1"></span>**4.3 Operations**

### **Joystick**

Use the joystick as a navigation tool to scroll between scenes pages and set features. The joystick provides multiple functions with five operation ı

directions, **Up, Down, Left, Right** and **Straight Down**, as shown in [Figure](#page-20-0)  [4.3-1.](#page-20-0)

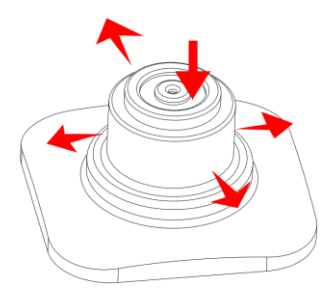

### *Figure 4.3-1 Five Operation Directions for Joystick*

<span id="page-20-0"></span>**I:** scroll it leftmost and hold on for 3 seconds to access the monitor settings menu

: scroll it right and hold on for 3 seconds to create a new scene

: scroll it up to access ZOOM mode

: cancel the settings, return to the previous menu or quit menu settings.

s: scroll it down to display the scene TOOL menu

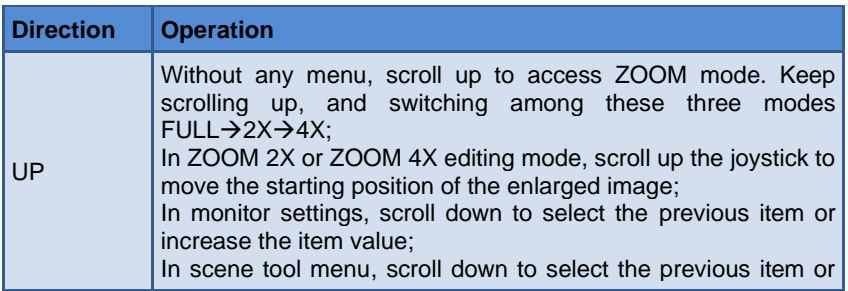

#### **[Features](#page-18-0)**

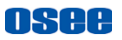

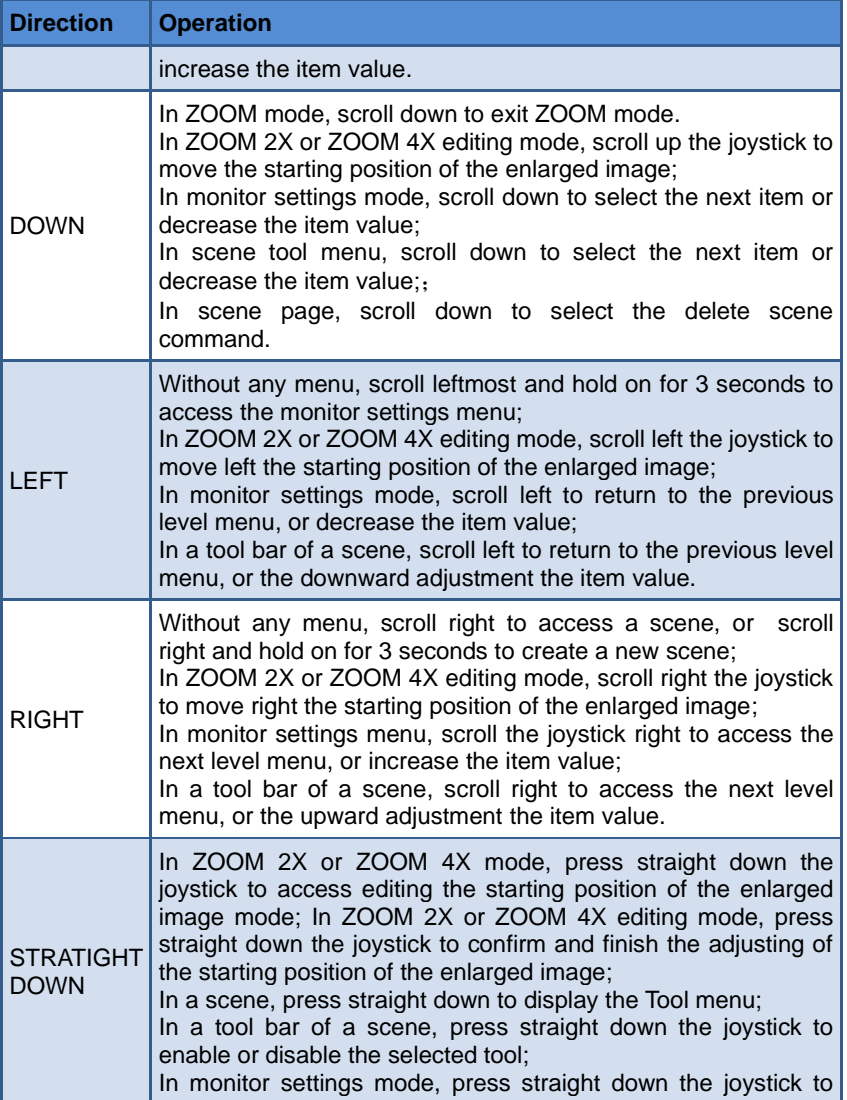

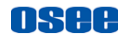

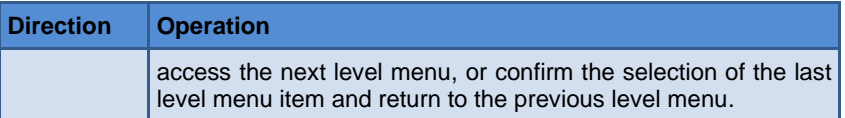

### <span id="page-22-0"></span>**4.4 Power On**

The power switch is on the right corner of the rear panel of T5 4K ULTRAHD. Use it to power the T5 4K ULTRAHD on or off.

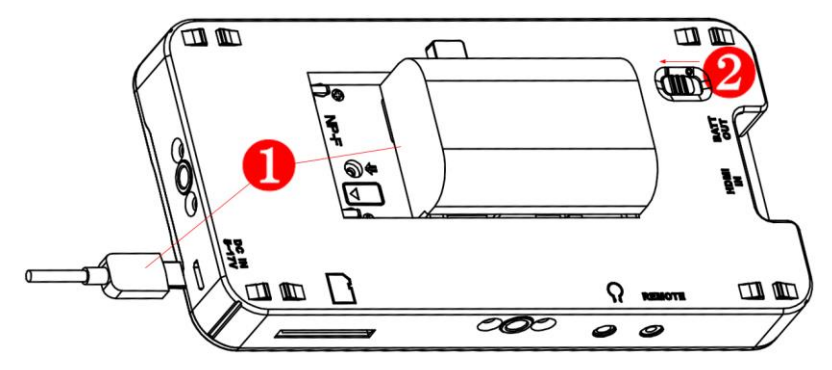

*Figure 4.4-1 Power Switch*

Power Method

There are two methods for powered T5 4K ULTRAHD as below:

Method 1: Powered by battery. There is a built-in bidirectional battery slot at the rear panel of the monitor. It supports both SONY NP-F series and Canon LP-E6 batteries.  $(6V \sim 8.4V)$ 

Method 2: Powered by DC power input. Use smart phone charger or power bank to connect external power through the Micro USB DC IN interface.  $(5 \sim 17 VDC)$ 

Power On Operation

First, install the battery or connect the power cord.

Second, switch the power switch to "|" position, the device is powered on, and the control buttons on the front panel are lit up in highlight white.

# Tips

- It will display the boot screen after power on for 3~4 seconds.
- The BATT OUT interface could offer a power output when amounting battery in the device.
- Only use the adapter and the power cord specified by the manufacture for your safety!

## <span id="page-23-0"></span>**4.5 ZOOM**

You can get closer view to your image in ZOOM mode. It provides 2X ZOOM mode and 4X ZOOM mode, that is you can double(2X) or quadruple(4X) the image, and move the starting position of the enlarged image.

**1. ZOOM 2X**

#### ◼ **Enter Zoom 2X Mode**

Scroll right the joystick to access a scene, and then scroll up the joystick to access **Zoom 2X** mode, the image is twice as large as the original one. There will be a Zoom 2X icon at the bottom right of the screen, as shown in [Figure 4.5-1](#page-24-0)

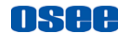

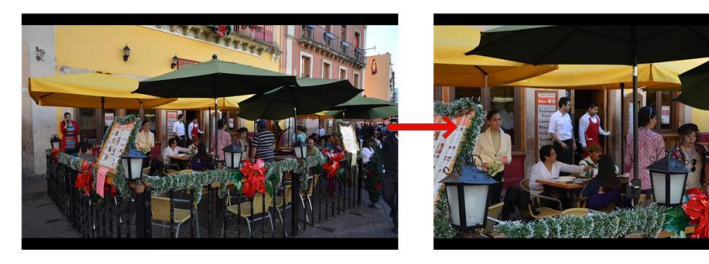

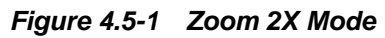

#### <span id="page-24-0"></span>◼ **Zoom 2X Editing Mode**

After accessing the Zoom 2X Mode, press straight down the joystick to move the starting position of the enlarged image.

There will be a Zoom 2X Editing icon at the bottom right of the screen, as shown in [Figure 4.5-2.](#page-24-1) The small rectangle with four direction arrows in this icon represents the current full screen image in the monitor, you can judge where this area is in the original image.

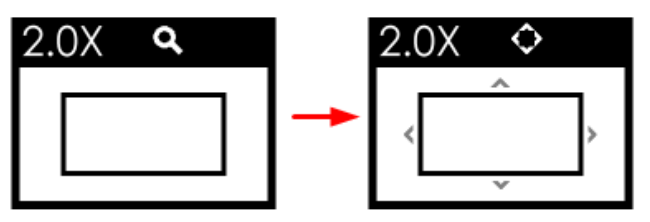

*Figure 4.5-2 Zoom 2X Editing Mode*

#### <span id="page-24-1"></span>◼ **Moving the zoomed image**

Meanwhile, scroll up, down, left or right the joystick to move the displayed area to the relevant direction, then, press straight down the joystick to confirm and finish the movement and exit the Zoom 2X Editing mode.

### **2. ZOOM 4X**

◼ **Enter Zoom 4X Mode**

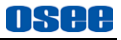

Scroll up the joystick to show the **Zoom 2X** mode, and then keep scrolling the up the joystick to show the **Zoom 4X** mode, the image is four times as large as the original one. There will be a Zoom 4X icon at the bottom right of the screen, as shown in [Figure 4.5-3:](#page-25-0)

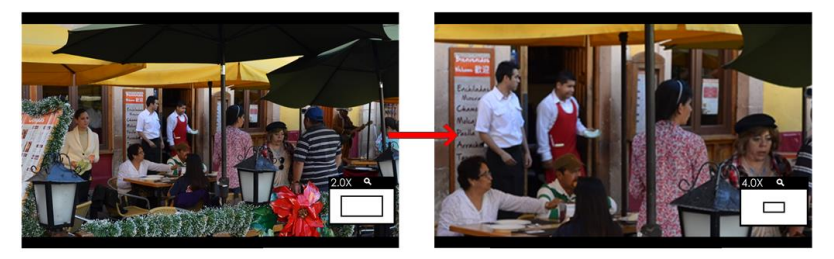

*Figure 4.5-3 Zoom 4X Mode*

### <span id="page-25-0"></span>◼ **Zoom 4X Editing Mode**

After accessing the Zoom 4X Mode, press straight down the joystick to move the starting position of the enlarged image.

There will be a Zoom 4X Editing icon at the bottom right of the screen, as shown in [Figure 4.5-4.](#page-25-1) The small rectangle with four direction arrows in this icon represents the current full screen image in the monitor, you can judge where this area is in the original image

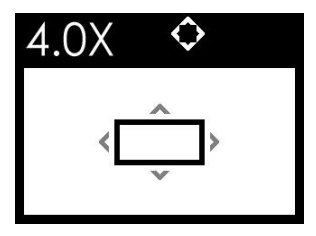

*Figure 4.5-4 Zoom 4X Editing Mode*

#### <span id="page-25-1"></span>◼ **Moving the zoomed image**

As the same as Zoom 2X editing mode, scroll up, down, left or right the joystick to move the displayed area to the relevant direction, then,

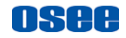

press straight down the joystick to confirm and finish the movement and exit the Zoom 4X Editing mode.

#### **3. Original Image Mode**

**Original Image Mode** 

In Zoom 2X mode or Zoom 4X mode, press straight down the joystick, it will recover and display the original image.

# Tips

The scene tools are not editable in ZOOM 2X or ZOOM 4X mode.

# <span id="page-26-0"></span>**4.6 Supported Signal Format**

<span id="page-26-1"></span>The supported signal format for this device is as shown in [Table 4.6-1:](#page-26-1) *Table 4.6-1 Supported Signal Format*

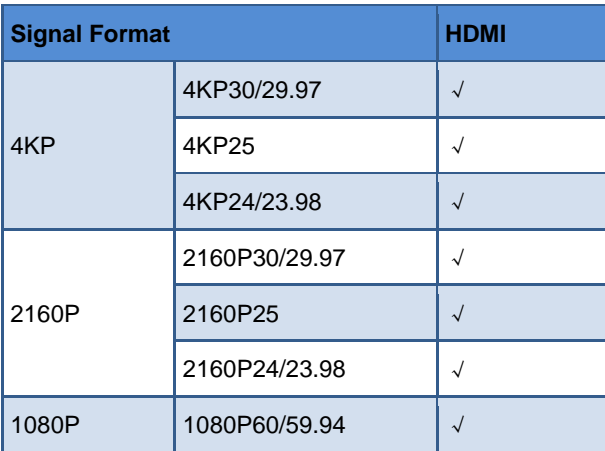

#### **[Features](#page-18-0)**

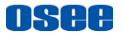

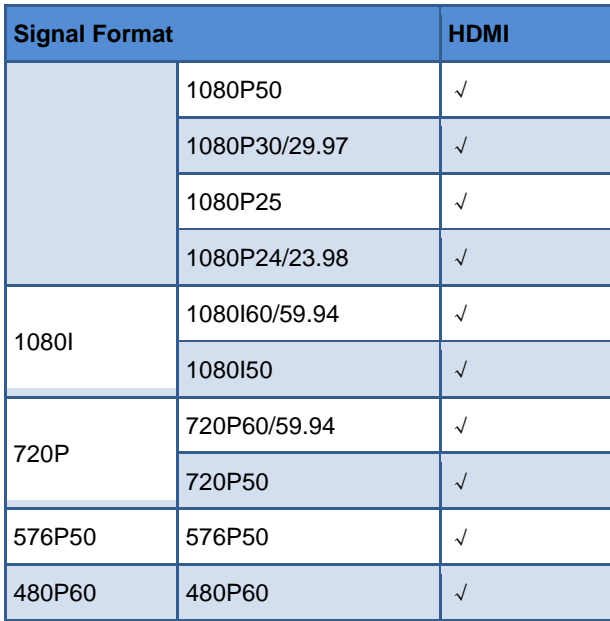

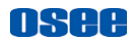

# <span id="page-28-0"></span>**Chapter 5 Monitor Settings**

The chapter describes the structure and functionality of the monitor settings, and introduces how to modify and customize the monitor settings.

Monitor settings contains the settings on input, volume, backlight, display rotate, anamorphic, DSLR scale, status display menu, LUTs, language, firmware and so on, as shown in Figure5-1.

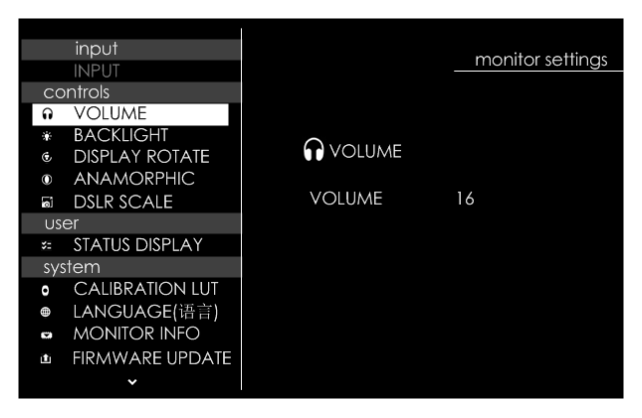

*Figure 5-1 Monitor Settings Menu*

The features on the screen are as shown in Figure 5-2:

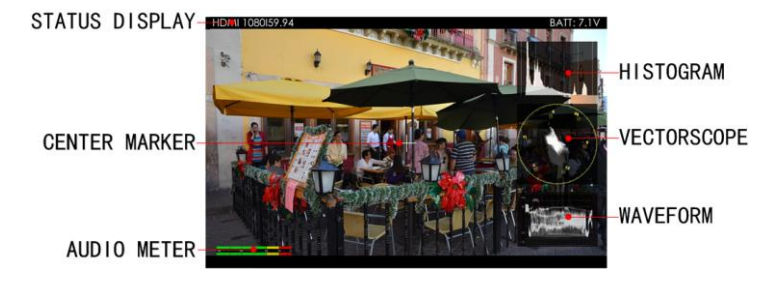

*Figure 5-2 Tools for T5 4K ULTRAHD Monitor*

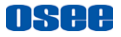

And there could be multiple accessorial objects on screen, such as status display information, aspect area, safe area, crosshair, waveform, audio meter, histogram, focus assist, false color and so on.

<span id="page-29-0"></span>Please refer to the relevant sections for the details in this chapter.

### **5.1 Menu Operations**

### **Display the Monitor Settings Menu**

Scroll leftmost the **Joystick** to display the monitor settings Menu at the left side of the screen, as shown in [Figure 5.1-1:](#page-29-1)

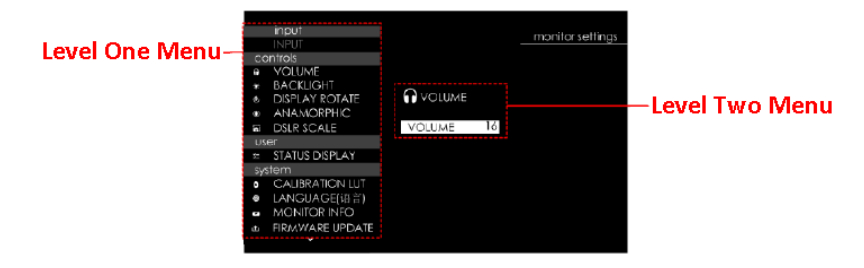

### *Figure 5.1-1 the Structure of the Monitoring Settings Menu*

<span id="page-29-1"></span>The menu interface is divided into two parts: **Level one menu** and **Level two menu**. Follow the instructions below:

### **Menu List for Monitor Settings**

The level one menu is the main menu list for monitor settings, including **input output**, **controls**, **user**, and **system**.

Scroll up and down the **Joystick** to navigate to the level one menu of the monitor settings and select a menu item. The selected menu item will be highlighted in a control icon.

### **Submenu for Monitor Settings**

The details of the selected menu item is located at the center right of the screen. You can check the content of the current menu item.

Scroll straight down the joystick, it will access the level two menu page, and the control icon followed. Then, scroll up or down to select the

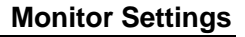

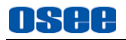

submenu item, after that, scroll left or right to switch or adjust the value of the selected submenu item, at last, Scroll straight down to return to the previous level menu and confirm the setting.

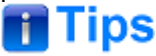

 The control icon is displayed as a highlight white rectangle at the background of the current active item.

## <span id="page-30-0"></span>**5.2 Monitor Menu**

The following will introduce the contents and functionality of these menu items in sorts.

### <span id="page-30-1"></span>**5.2.1 INPUT**

<span id="page-30-3"></span>The **INPUT** menu provides HDMI input, as shown in [Table 5.2-1:](#page-30-3)

*Table 5.2-1 Description of INPUT Menu*

| <b>Menu</b>  | <b>Items</b> | <b>Description</b>             |
|--------------|--------------|--------------------------------|
| <b>INPUT</b> | <b>HDMI</b>  | Select the input signal source |
|              |              |                                |

The **INPUT** menu can't be modified.

### <span id="page-30-2"></span>**5.2.2 Controls**

The **CONTROLS** menu items are used to adjust volume, backlight, rotating image, and set anamorphic ratio and image size from DSLR device. The menu items are as shown in [Figure 5.2-1:](#page-31-0)

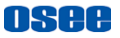

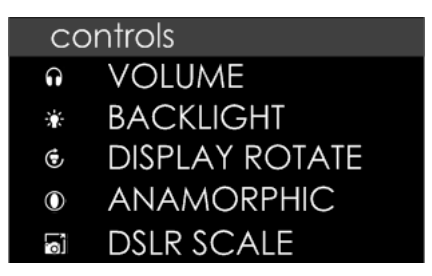

### *Figure 5.2-1 Controls Menu*

### *Table 5.2-2 Description of Controls Menu Items*

<span id="page-31-0"></span>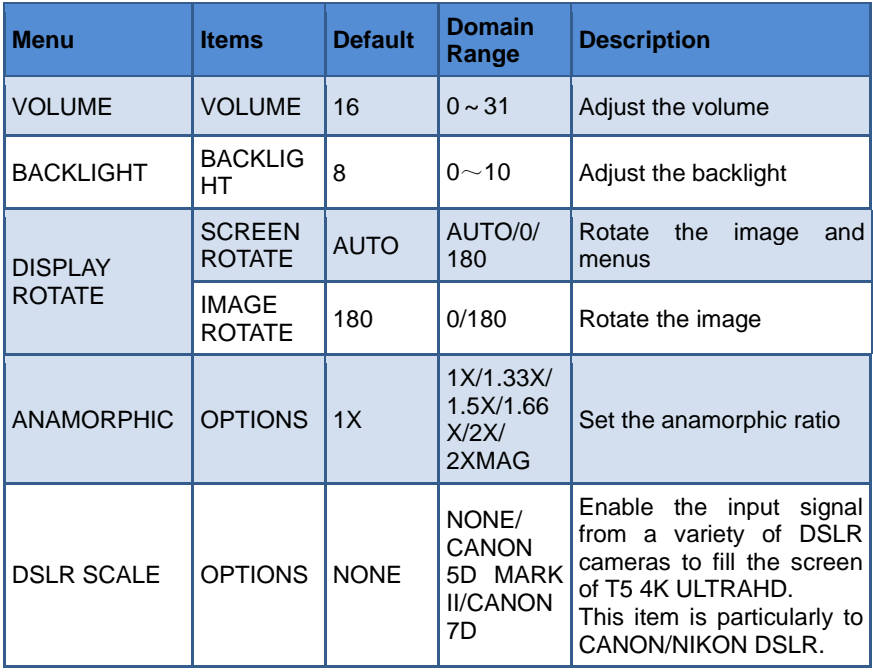

### **1. Adjust Volume**

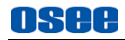

Select **control**→**VOLUME** item, scroll straight down to confirm the selection and display the VOULME menu, as shown in [Figure 5.2-2.](#page-32-0) Scroll left to decrease the volume, or scroll right to increase the volume. Scroll it down to return to the previous level menu.

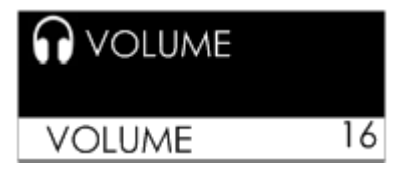

*Figure 5.2-2 Volume Menu*

### <span id="page-32-0"></span>**2. Adjust Backlight**

Select **control**→**BACKLIGHT** item, scroll straight down to confirm the selection and display the BACKLIGHT menu, as shown in [Figure](#page-32-1)  [5.2-3.](#page-32-1) Scroll left to decrease, or scroll right to increase the backlight.

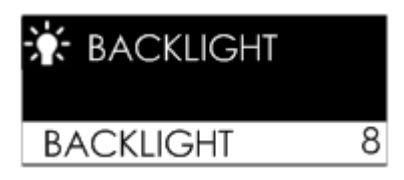

*Figure 5.2-3 Backlight Menu*

### <span id="page-32-1"></span>**3. Display Rotate**

### ◼ **Screen Rotate**

Set **control**→**Display Rotate**→ **Screen Rotate** item to be **180, 0** or **AUTO**, the input image will reverse vertically with the menus, as shown in [Figure 5.2-4:](#page-33-0)

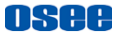

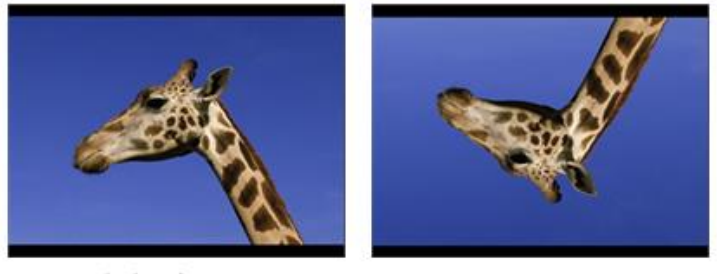

**Original Image** 

**Reverse Image** 

### *Figure 5.2-4 Vertical Rotate*

#### <span id="page-33-0"></span>■ **Image** Rotate

Set **control**→**Display Rotate**→ **Image Rotate** item to be **180** or **0**, the input image will reverse vertically.

### **4. Set Anamorphic Ratio**

This feature enables you to de-squeeze signals coming from camera utilizing anamorphic lenses that may not have a built-in de-squeeze feature of their own. This is quite useful in applications, such as outdoor post production, onset monitoring, real-time de-squeezing, etc.

Select **control**→**ANAMORPHIC** item, scroll straight down to confirm the selection and display the **ANAMORPHIC**, as shown in [Figure](#page-33-1)  [5.2-5,](#page-33-1) scroll left or right to cycle through these anamorphic ratios: 1X, 1.33X, 1.5X, 1.66X, 2X, 2XMAG.

<span id="page-33-1"></span>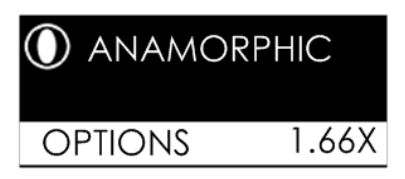

*Figure 5.2-5 ANAMORPHIC Menu*

The resolution of the input and output are as shown in [Table 5.2-3:](#page-34-0)

<span id="page-34-0"></span>*Table 5.2-3 Resolution Relationship Between Input and Output*

| <b>ANAMORPHIC</b> | <b>INPUT SIGNAL</b> | <b>INPUT</b> | <b>OUTPUT</b> |
|-------------------|---------------------|--------------|---------------|
| 1X                | 1080P/1080I         | 1920x1080    | 1920x1080     |
|                   | 720P                | 1280x720     | 1920x1080     |
| 1.33X             | 1080P/1080I         | 1920x1080    | 1920x812      |
|                   | 720P                | 1280x720     | 1920x812      |
| 1.5X              | 1080P/1080I         | 1920x1080    | 1920x720      |
|                   | 720P                | 1280x720     | 1920x720      |
| 1.66X             | 1080P/1080I         | 1920x1080    | 1920x650      |
|                   | 720P                | 1280x720     | 1920x650      |
| 2X                | 1080P/1080I         | 1920x1080    | 1920x540      |
|                   | 720P                | 1280x720     | 1920x540      |
| 2XMAG             | 1080P/1080I         | 1290x720     | 1920x803      |
|                   | 720P                | 860x720      | 1920x803      |

### **5. DSLR SCALE**

This function is designed for some DSLR cameras (CANON 5D MARK II, CANON 7D). The valid area which will fill the screen is controlled by **control**→**DSLR SCALE** item selection.

When the input source is coming from CANON 5D MARK II or CANON 7D DSLR device, but the **control**→**DSLR SCALE** item is set as **NONE**, the **DSLR SCALE** function is disable, there will be blank area at the surrounding of the image. Otherwise, set as the relevant DSLR model, it will enlarge and display the image at full screen, removing those useless blank bars, as shown in [Figure 5.2-6:](#page-35-1)

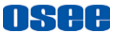

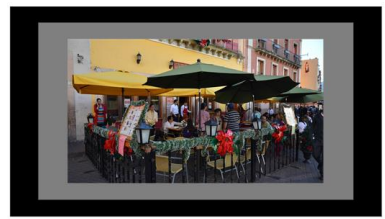

**DSLR SCALE=NONE** 

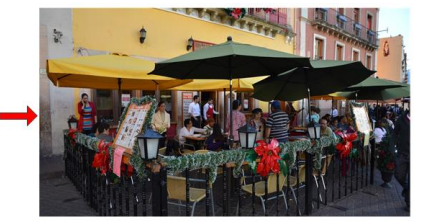

**DSLR SCALE=CANNON 5D MARK II/** CANNON 7D

#### *Figure 5.2-6 DSLR SCALE*

<span id="page-35-1"></span>For different **DSLR SCALE** item value, the resolution comparison of the input and output is as shown in the table below:

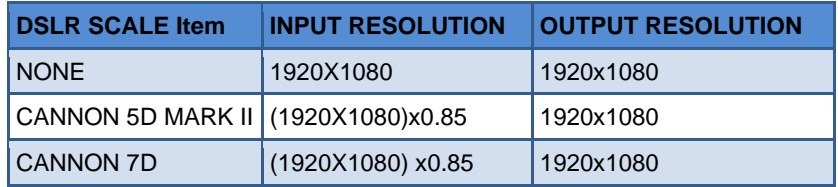

### <span id="page-35-0"></span>**5.2.3 User**

The **User** menu items are used to set the status display bar, Fast mode, multiple images display mode and settings, backlight, auto standby mode, aperture, language mode, horizontal flip, and uniformity, the menu items are as shown in [Figure 5.2-7:](#page-35-2)

<span id="page-35-2"></span>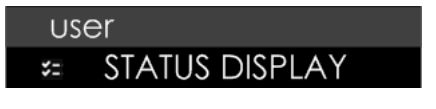

*Figure 5.2-7 User Settings Menu Table 5.2-4 Description of User Menu Items*
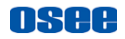

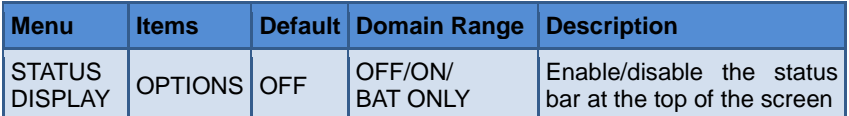

#### **1. STATUS BAR**

Set **user**→**STATUS DISPLAY** item to be **ON**, it will display the Status bar at the top of the screen, including these information from left to right: Input source format and the battery voltage indication.

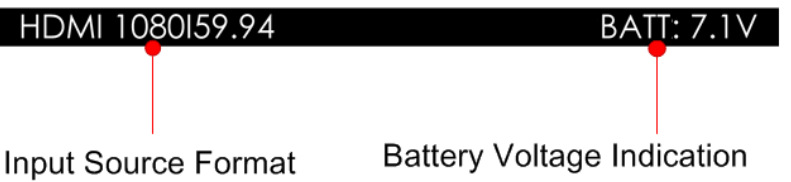

#### *Figure 5.2-8 Status Bar*

#### **INPUT FORMAT**

The **Signal Format** usually displays as the following situations:

- **UNKNOWN**: appears if an unsupported signal is input.
- **NO SIGNAL**: appears if no signal is detected.
- **Normal**: the signal format is displayed as HDMI 1080i59.94, etc. when the input is supported by the monitor.

### **5.2.4 System**

The **system** menu provides calibration, language selection, firmware update, LUT file loading and factory reset operations, as shown in [Figure](#page-37-0)  [5.2-9:](#page-37-0)

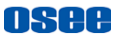

#### system

- **o** CALIBRATION LUT
- LANGUAGE(语言)
- MONITOR INFO
- **TELE FIRMWARE UPDATE**
- **# LOAD LUT FILE**
- **8** FACTORY RESET

#### *Figure 5.2-9 System Menu*

*Table 5.2-5 Description of System Menu Items*

<span id="page-37-0"></span>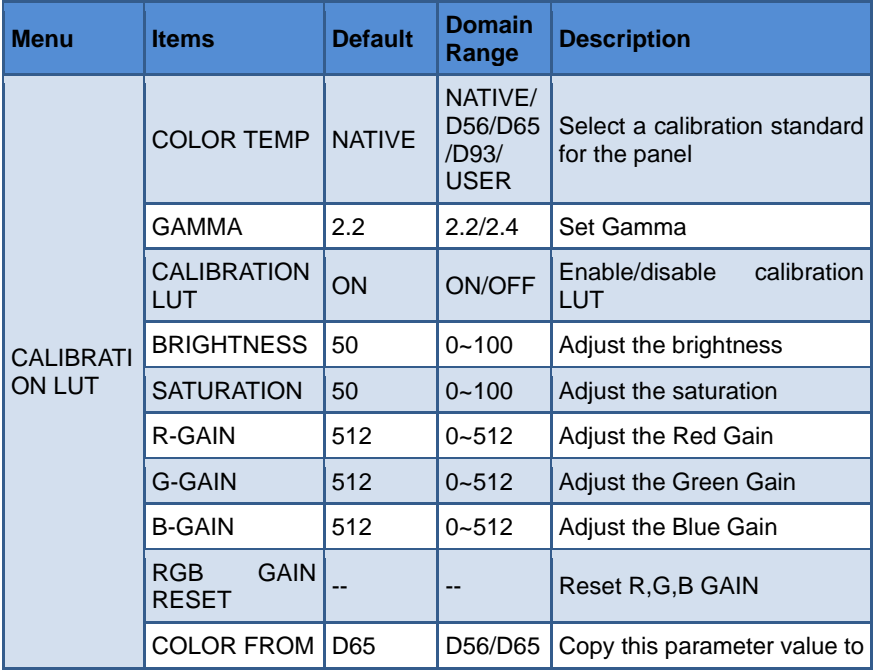

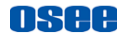

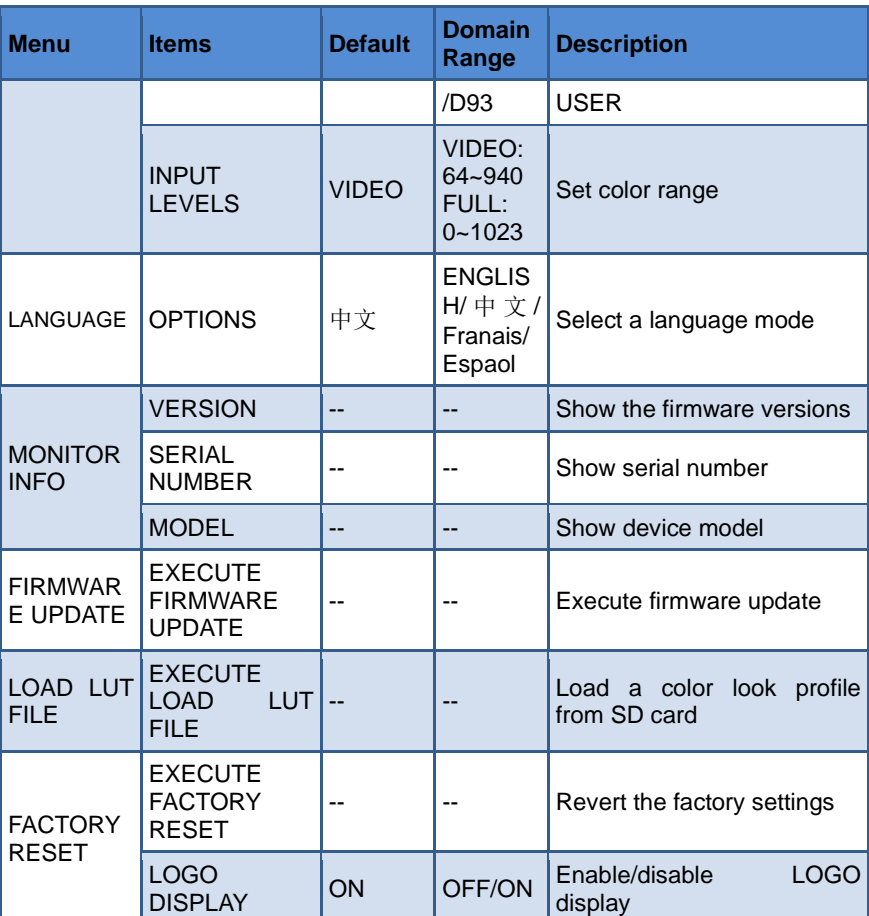

#### **1. Enable/Disable Calibration**

Set **system**→ **CALIBRATION LUT** item to display the CALIBRATION menu, as shown in [Figure 5.2-10:](#page-39-0)

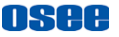

| <b>CALIBRATION LUT</b>    |       |
|---------------------------|-------|
| <b>COLOR TEMP</b>         | D65   |
| GAMMA                     | 2.2   |
| <b>CALIBRATION LUT</b>    | ON    |
| <b>BRIGHTNESS</b>         | 50    |
| SATURATION                | 50    |
| R-GAIN                    | 512   |
| G-GAIN                    | 512   |
| B-GAIN                    | 512   |
| RGB GAIN RESET            |       |
| <b>COPY FROM</b>          | D65   |
| INPUT I FVFI S            | VIDFO |
| ENTER CALIBRATION CHANNEL |       |

*Figure 5.2-10 Calibration LUT Menu*

<span id="page-39-0"></span>Set **system**→ **CALIBRATION LUT** → **CALIBRATION LUT** item as **ON**, it will be able to load LUT file.

Set **system**→ **CALIBRATION LUT** → **CALIBRATION LUT** item as **OFF**, it will be disable to load LUT file.

#### **2. Load LUT File**

First, write the designated LUT file to the monitor.

Operation: Select **system**→ **LOAD LUT FILE** → **EXECUTE LOAD LUT FILE** item to choose a LUT file from SD card.

Scroll the joystick right to display the LUT file list menu, as shown in [Figure 5.2-11,](#page-40-0) scroll up or down to select a LUT type as **USER LUT, CAMERA LUT** or **CALIBRATION LUT**, and press the joystick straight down to confirm the selection. Then, it will pop up a series of directories for navigating to the designated LUT file, scroll up or down to select the LUT file with .cube suffix, and specify its storage directory, as shown in [Figure 5.2-12,](#page-40-1) please don't cut off the power during loading.

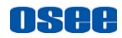

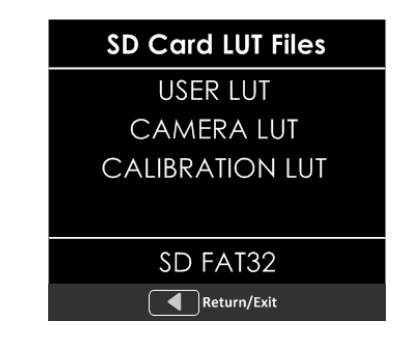

<span id="page-40-0"></span>*Figure 5.2-11 Calibration LUT Directory*

|     |                   | <b>USER MODE</b> | 1/2 |
|-----|-------------------|------------------|-----|
|     | Return            |                  |     |
|     | User1             | LUT file name    |     |
| B   | User <sub>2</sub> |                  |     |
| م   | User3             |                  |     |
|     | User4             |                  |     |
| ą   | User5             |                  |     |
| ه ه | User6             |                  |     |
| e   | User7             |                  |     |
| B   | User8             |                  |     |
| B   | User9             |                  |     |
| B   | User10            |                  |     |
|     | User11            |                  |     |

*Figure 5.2-12 LUT Storage Directory*

<span id="page-40-1"></span>For example: Load a LUT file to **USER LUT**, it will prompt a directory for LUT file selection, then select a LUT and choose a target USER LUT to be stored, as shown in [Figure 5.2-12.](#page-40-1) For example, select

#### **[Monitor Settings](#page-28-0)**

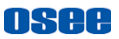

**USER1,** press the joystick straight down to confirm the selection, it will write the specified LUT file into the monitor from the SD card.

Second, use **LOOK** tool to activate a LUT to current scene.

Operation: scroll the joystick right to access a scene, and add a **LOOK** tool for the scene, for example, set the **ENABLE** item as **ON**, **SETTING** item as **USER**, and **USER LUT** as **USER1**, thus, it will apply **USER1** to current scene display. After activating a LUT file, it will be loaded to the image display immediately, as shown in [Figure](#page-41-0)   $5.2 - 13$ 

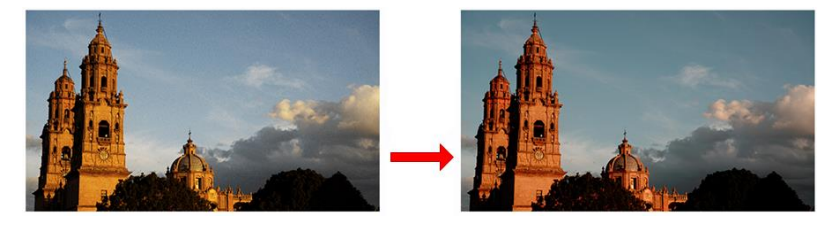

*Figure 5.2-13 Output Image Applied with a LUT File*

# <span id="page-41-0"></span>Tips

- Make sure to restart the device to effect the selected user LUT file after loading it to a designated LUT directory through the SD card.
- There will a "File format not support!" prompt for unavailable LUT file when executing file writing operation.
- The items about RED/GREEN/BLUE GAIN are available only in USER mode. If the COLOR TEMP sets as **USER** with customized settings, you can select the menu item **RGB GAIN RESET** command to restore product originals for Gains.
- Refer to ["6.1.4](#page-63-0) [Look Tools"](#page-63-0) for the details about loading the 3D LUT file.
- Make sure your SD card is FAT32 format, otherwise, it will not be supported in this monitor.

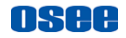

If detecting no SD card during the operation, it will prompt "**SD Card does not exist!**"; if any other wrong happened, it will pop up the relevant prompt, please check it according to this prompt.

#### **3. BRIGHTNESS**

Set **system**→ **CALIBRATION** →**BRIGHTNESS** item to adjust the brightness. Scroll left to decrease the brightness, or scroll right to increase the brightness.

#### **4. R/G/B GAIN**

Set **system**→ **CALIBRATION** →**R-GAIN**/G**-GAIN**/B**-GAIN** item to adjust the gain values. Scroll left to decrease the gain, or scroll right to increase the gain.

#### **5. FIRMWARE UPDATE**

Select **system**→ **FIRMWARE UPDATE**→**EXECUTE FIRMWARE UPDATE** item to upgrade the firmware, it will prompt as shown in [Figure 5.2-14:](#page-42-0)

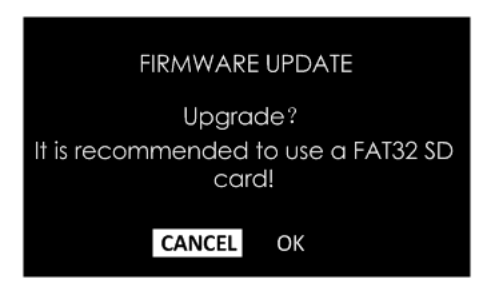

#### *Figure 5.2-14 FIRMWARE UPDATE*

<span id="page-42-0"></span>Scroll right to select **OK** command, and press the joystick straight down to confirm the selection. It will update the firmware from the SD card.

#### **6. FACTORY RESET**

Select **system**→ **FACTORY RESET**→ **EXECUTE FACTORY RESET**

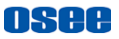

item to initialize the settings to default values, it will pop up a prompt, as shown in [Figure 5.2-15](#page-43-0) , scroll right to select **RESET** command, and press the joystick straight down to confirm the selection.

Please pay some patience during the reset operation, and it lasts about one minute. The device will be in black screen mode for a short time after confirming reset operation, and then it will display the Boot Screen for successful reset operation, as shown in [Figure 5.2-16.](#page-43-1) At last, please restart the device by manual.

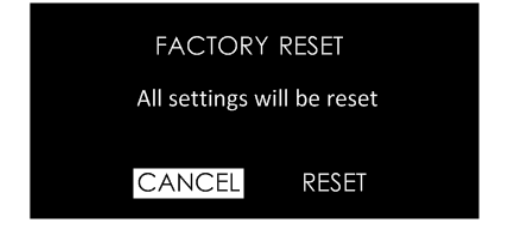

*Figure 5.2-15 Prompt for Factory Reset*

<span id="page-43-1"></span><span id="page-43-0"></span>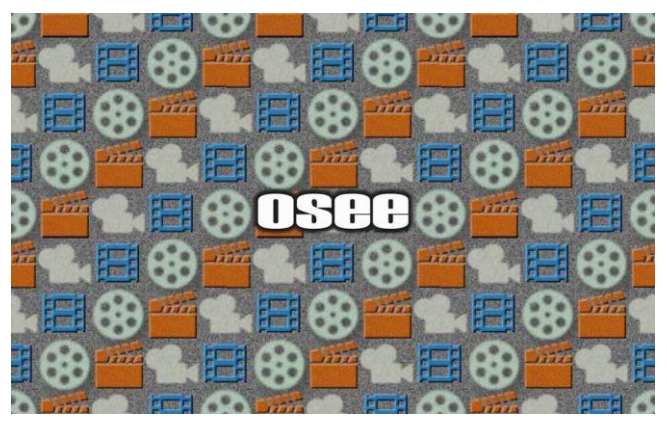

*Figure 5.2-16 Boot Screen*

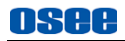

# **Tips**

 It lasts about one minute for restarting operation, please don't do any operations during restarting the device.

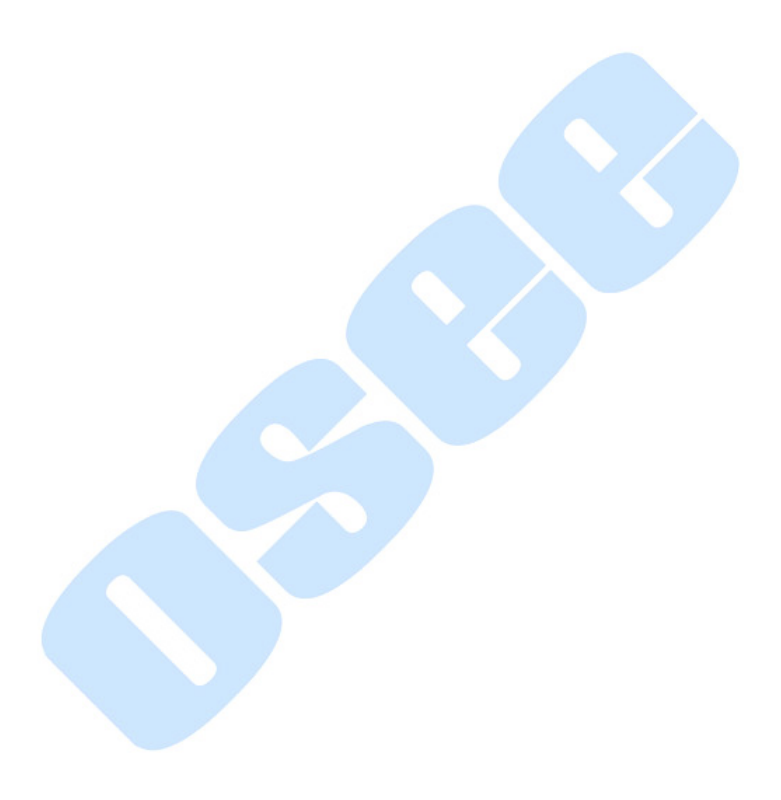

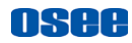

# <span id="page-46-0"></span>**Chapter 6 Scenes and Tools**

## **6.1 Scenes Tools Settings**

You can create customized scenes pages with different features and settings in T5 4K ULTRAHD. In a scene, press the joystick straight down, and select **ADD NEW TOOL** command, and press the joystick straight down again, it will display the Tools Menu, as shown in [Figure 6.1-1.](#page-46-1)

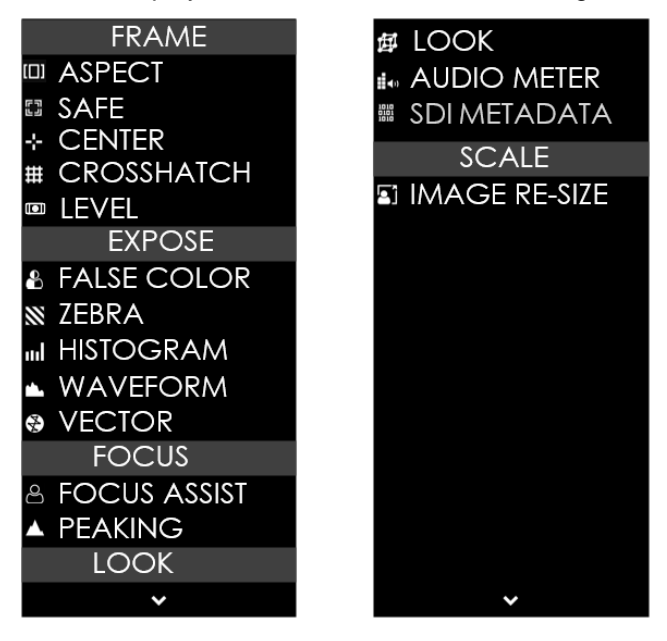

*Figure 6.1-1 Tools Menu for Scene*

<span id="page-46-1"></span>The tools menu provides access to tools aiding in composition, focus and exposure for a scene, you can add several tools on a scene, and then they will be listed in a tool bar, as shown in [Figure 6.1-2.](#page-47-0) After adding tools

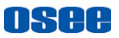

to the tool bar of a scene, you can edit the tool's attributes by its tool settings menu, as shown in [Figure 6.1-3:](#page-47-1)

<span id="page-47-0"></span>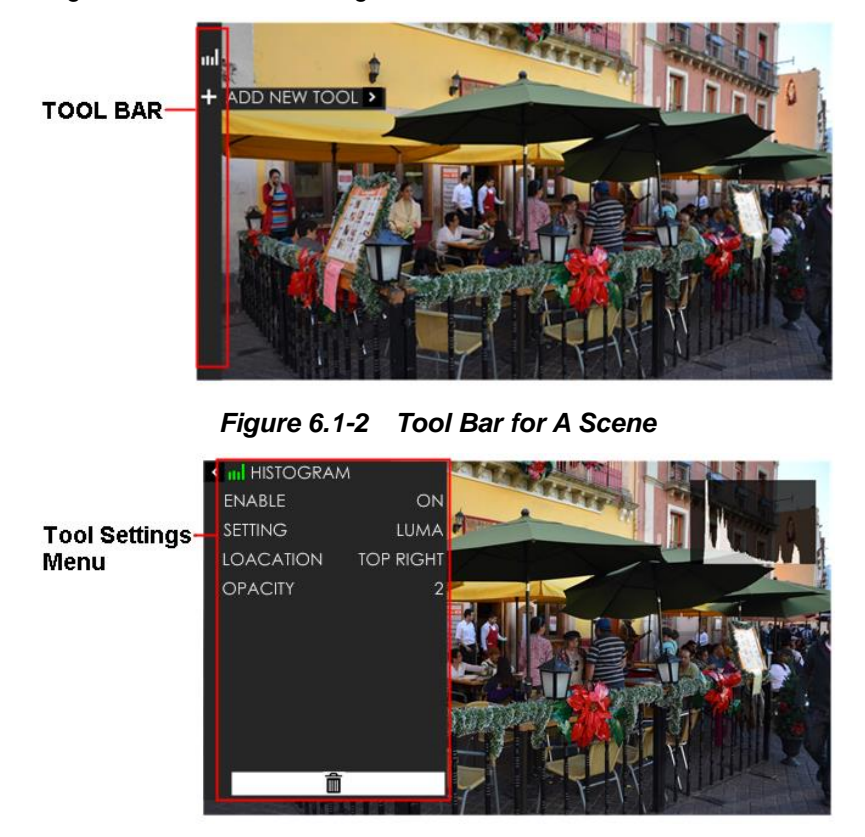

#### *Figure 6.1-3 Tool Settings Menu*

<span id="page-47-1"></span>It will introduce the tools and their attributes in the following section, and refer to ["6.2](#page-69-0) [Tools Operations"](#page-69-0) for the details about tools operation.

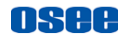

### **6.1.1 Frame Tools**

Frame tools assist to set viewing frame, including aspect area, safe area, center and crosshatch. Show or hide these markers by their switches easily, and their display style and transparency are adjustable.

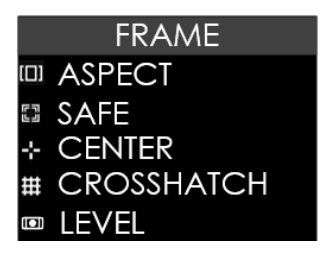

*Figure 6.1-4 Frame Tools Table 6.1-1 Description of Frame Tools*

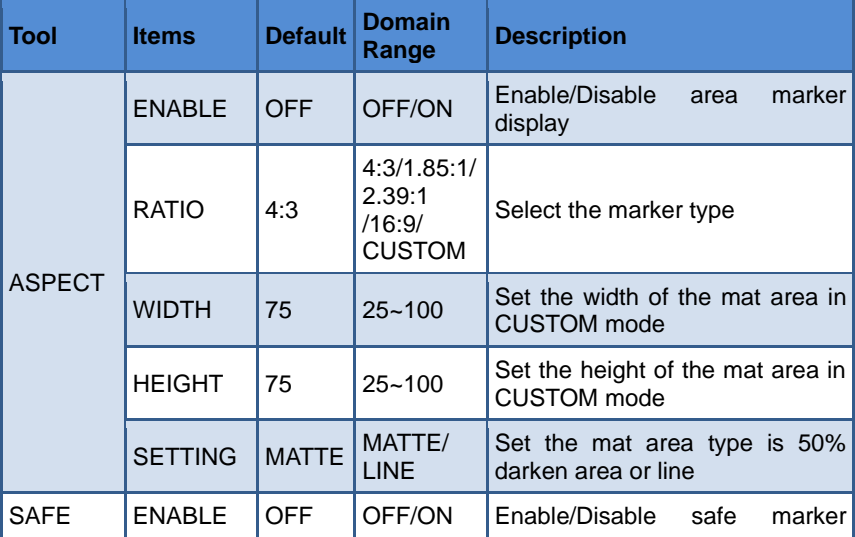

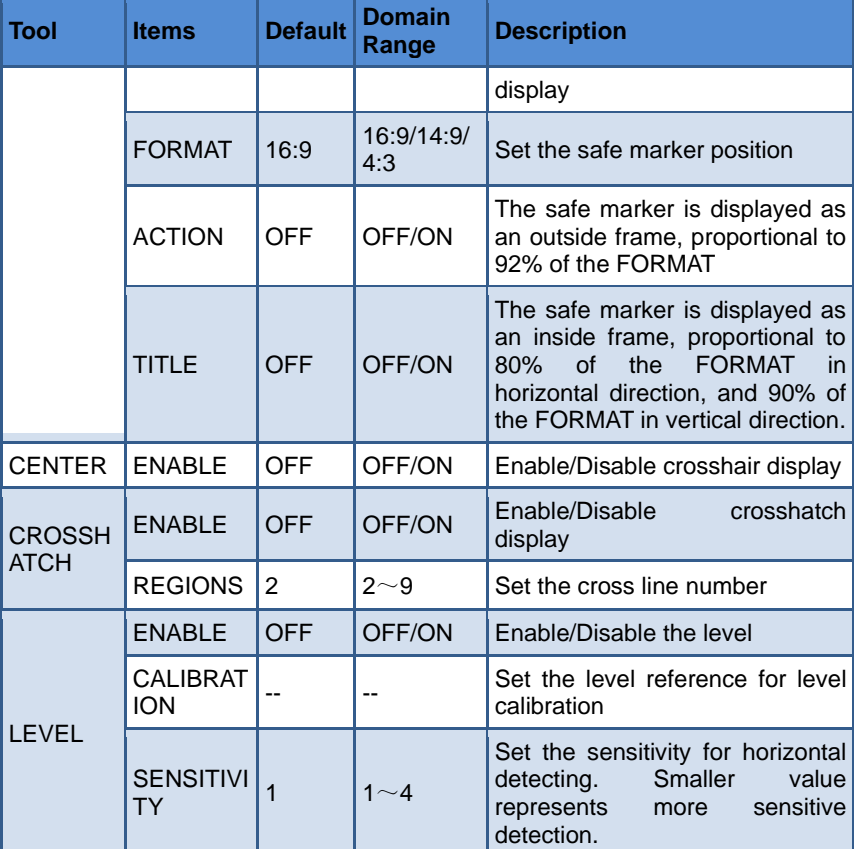

**OSee** 

#### **1. Marker**

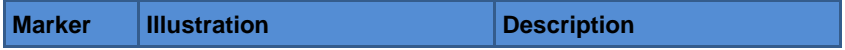

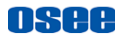

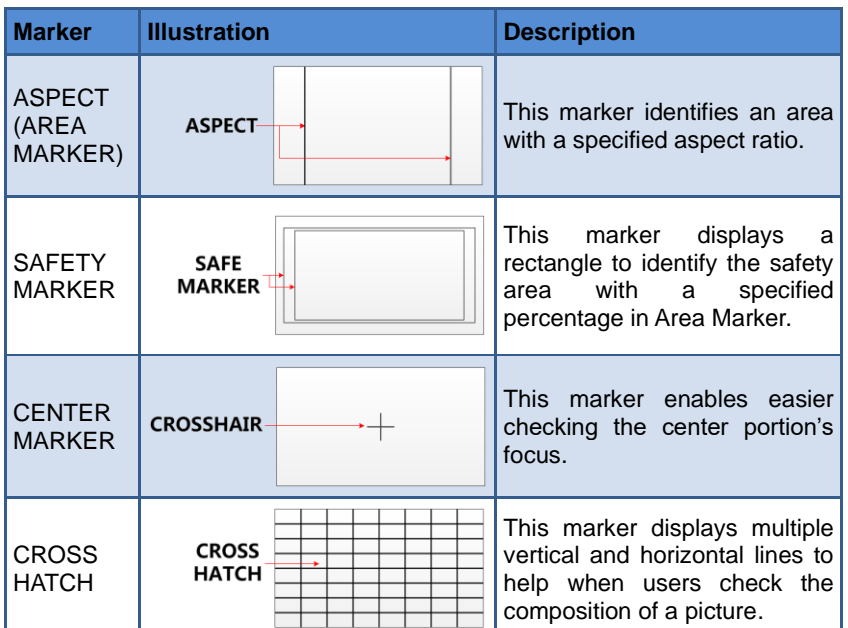

#### **2. Area Marker**

Set the area marker **FRAME**→**ASPECT SAFE**→ **RATIO** item as **CUSTOM**, the **WIDTH** and the **HEIGHT** of the marker are adjustable as your requirement.

And the outside area of the area maker could be filled with **FRAME**→**ASPECT SAFE** →**SETTING** selection, you can choose it as **MATTE** or **LINE**.

- **LINE:** there are two white lines labeled the area marker;
- □ **MATTE**: the outside area of marker is 50% blackness of the background, and without lines, as shown in [Figure 6.1-5:](#page-51-0)

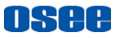

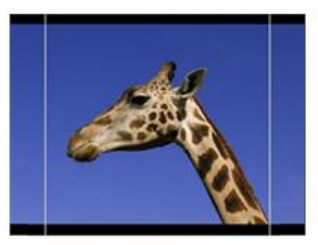

**STYLE=LINE** 

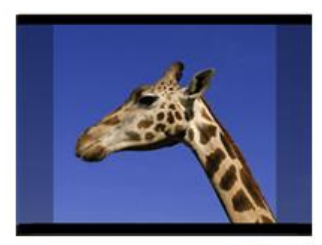

STYLE=MATTE

#### *Figure 6.1-5 Marker Mat Style*

#### <span id="page-51-0"></span>**3. Level Calibration**

Set **LEVEL**→**ENABLE** item as **ON**, and **LEVEL**→ **SENSITIVITY** item to a proper numeric, the lower the level sensitivity is, the more sensitive the detection is.

There will be a level indicator displayed at the bottom of the screen, as shown in [Figure 6.1-6](#page-51-1) or [Figure 6.1-7.](#page-51-2) The bubble in the level will be in green when the level indicates the horizontal center, and it will be in yellow when indicates a left or right offset, and it will be in red when the bubble is very closed to the leftmost or rightmost that indicates too much askew, as shown in [Figure 6.1-7.](#page-51-2)

<span id="page-51-1"></span>Then, set **LEVEL**→ **CALIBRATION** item, it will pop up a prompt for starting level calibrating, as shown in [Figure 6.1-8](#page-52-0)**:**

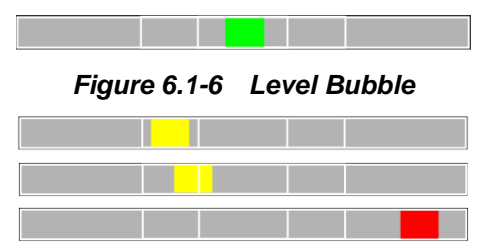

<span id="page-51-2"></span>*Figure 6.1-7 Level Bubbles*

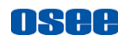

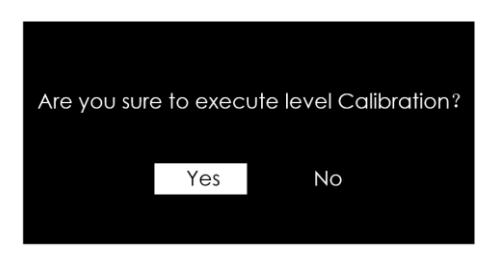

*Figure 6.1-8 Level Calibration Prompt*

<span id="page-52-0"></span>Click **Yes** to execute level calibration which will set the current horizontal of the OSEE monitor to be the level reference, otherwise, click **No** to quit the calibration.

The horizontal will be recorded, and you can see the level indicator changes in green to indicate it as the level reference, then use this OSEE monitor as a level to calibrate your cameras or other recorders in order to identify them all in the same relative horizontal.

### <span id="page-52-2"></span>**6.1.2 Expose Tools**

Expose tools provide false color, zebra, histogram, waveform and vectorscope, as shown in [Figure 6.1-9:](#page-52-1)

<span id="page-52-1"></span>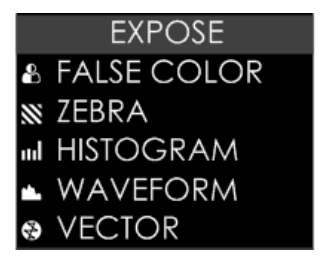

*Figure 6.1-9 Expose Tools Table 6.1-2 Description of Expose Tools*

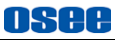

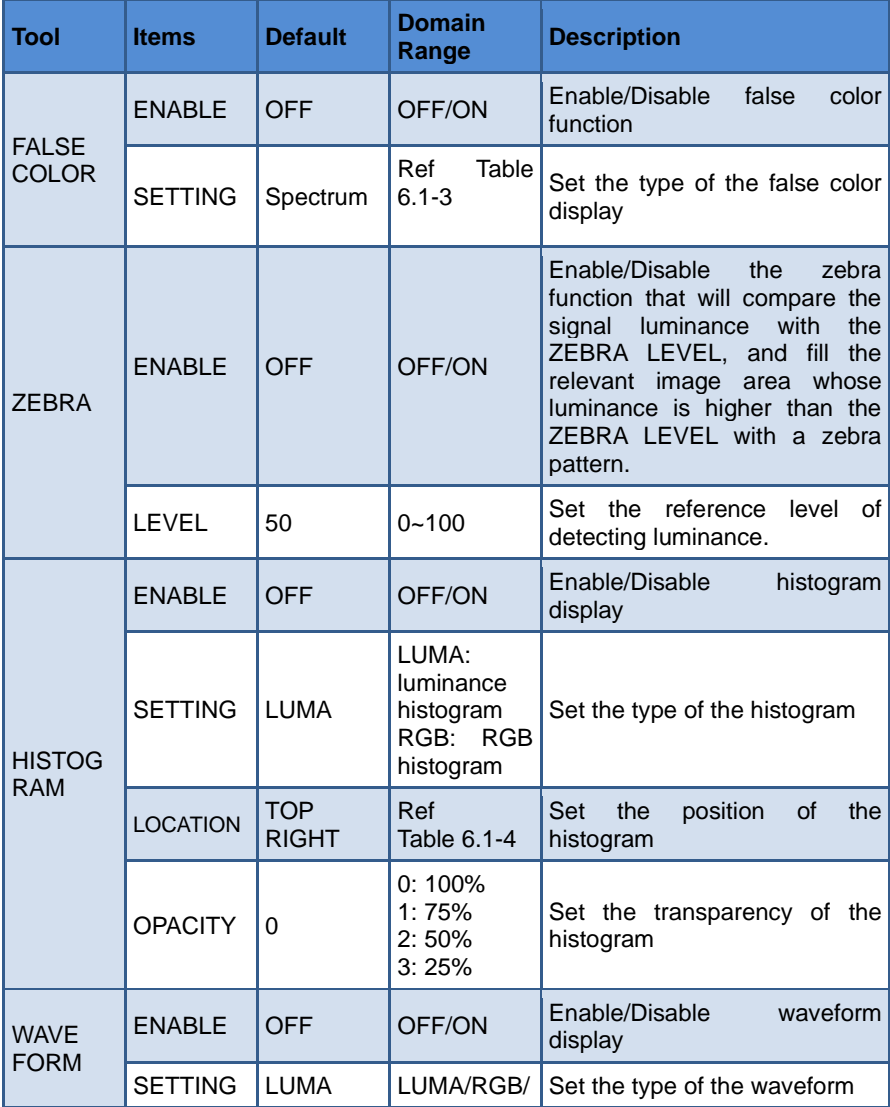

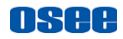

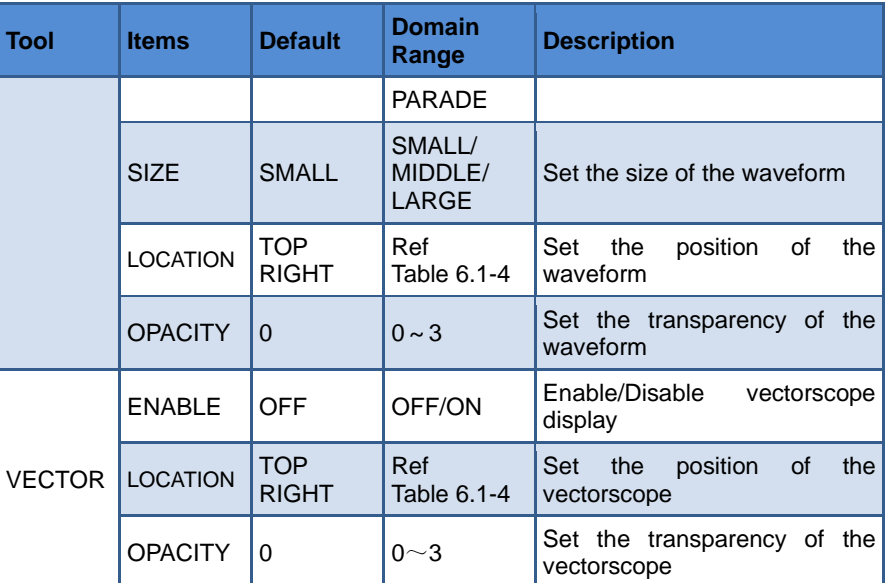

#### **1. FALSE COLOR**

EXPOSURE ASSIST is also known as FALSE COLOR, this function generates an artificial luminance map of the input signal that can be useful to identify over exposed areas (exposure). This is a quick way to gauge the exposure levels of an image in a clear way.

<span id="page-54-0"></span>Choose the **FLASE COLOR** tool to the current scene, and activate the FALSE COLOR tool. It provides various types of FALSE COLOR as below:

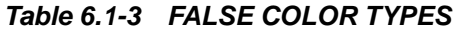

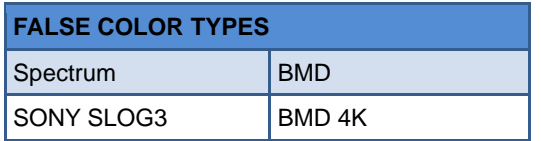

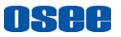

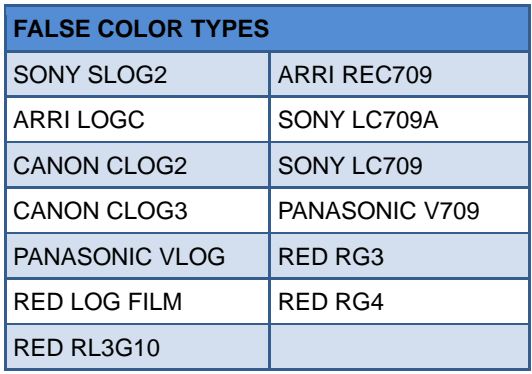

**For example:** Set **FALSE COLOR** →**ENABLE** item as **ON**, set **FALSE COLOR**→ **SETTING** item as **ARRI LogC**, as shown in [Figure](#page-55-0)   $6.1 - 10$ 

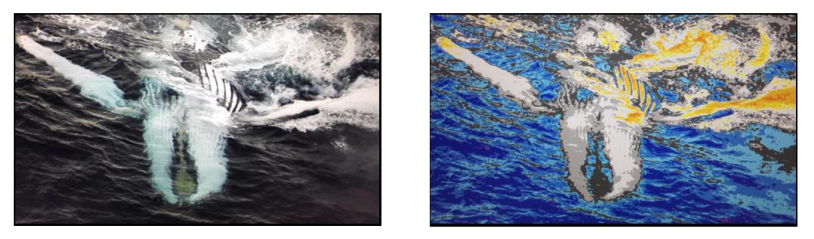

**FALSE COLOR=OFF** 

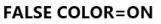

<span id="page-55-0"></span>*Figure 6.1-10 Comparison Mode- Original Image and Normal Mode Image*

# Tips

 The LOOK tool is incompatible with the False Color tool. That is, enable the LOOK tool, the False Color tool will be disabled automatically, and enable the False Color tool, the LOOK tool will be disabled automatically.

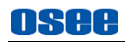

#### **2. ZEBRA**

The **ZEBRA** function is used to display images on the screen with a zebra pattern to adjust the camera exposure parameter. It will compare the signal luminance with the **ZEBRA LEVEL**, and fill the relevant image area whose luminance is higher than the **ZEBRA LEVEL** with a zebra pattern

**For example**, set the **ZEBRA LEVEL** as 80, the compared results are as shown in [Figure 6.1-11,](#page-56-0) the special area is filled with a zebra pattern.

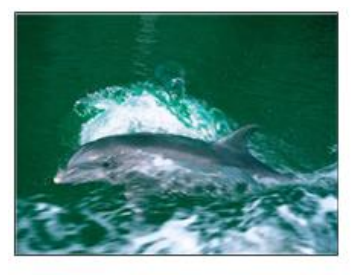

**ORIGINAL IMAGE** 

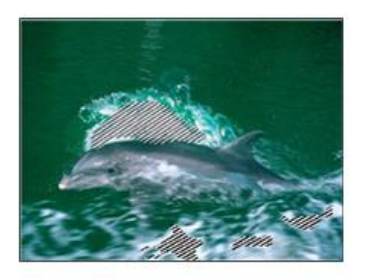

**ZEBRA CHCEK** 

#### *Figure 6.1-11 Illustration for ZEBRA Function*

#### <span id="page-56-0"></span>**3. HISTOGRAM**

Histogram assists in judging the distribution of luminance in the image.

#### **Histogram Type**

Set **EXPOSE**→**HISTOGRAM**→**SETTING** item as LUMA or RGB, these two histogram types are as shown in [Figure 6.1-12:](#page-57-0)

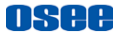

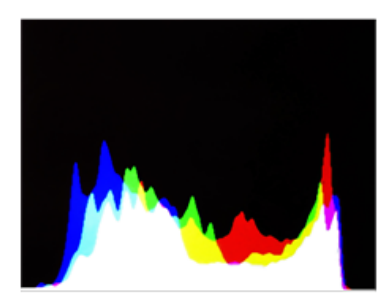

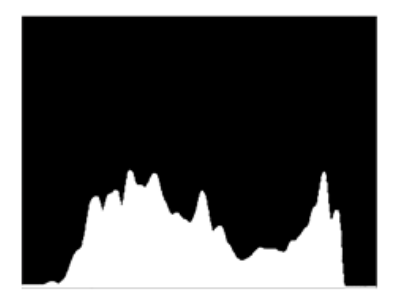

STYLE=RGB

**STYLE=LUMA** 

*Figure 6.1-12 RGB Histogram and LUMA Histogram*

#### <span id="page-57-0"></span>**4. WAVEFORM**

■ WAVEFORM SIZE

Set **EXPOSE**→**WAVEFORM**→**SIZE** item to adjust the size of the waveform, there are three kinds of sizes for waveform:

- Small size waveform: set **SIZE** item as **SMALL,** and this kind of waveform could be located in any one of the 8 positions listed in **LOCATION** item;
- 75% waveform: set **SIZE** item as **MIDDLE,** and this kind of waveform is located in the center bottom of the screen, and it can't be moved;
- Full size waveform: set **SIZE** item as **LARGE,** and this kind of waveform is located in the bottom of the screen, and it can't be moved.
- WAVEFORM TYPE

Set **EXPOSE**→**WAVEFORM**→**STYLE** item to display the following three kinds of waveform as LUMA, RGB, PARADE, as shown in [Figure 6.1-13:](#page-58-1)

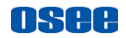

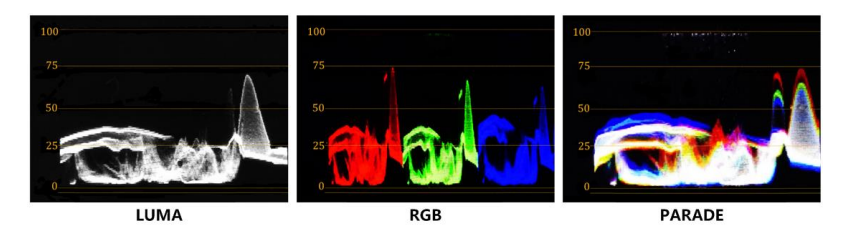

*Figure 6.1-13 LUMA Waveform and RGB Waveform and PARADE Waveform*

#### <span id="page-58-1"></span>**5. VECTORSCOPE**

Set **EXPOSE**→**VECTOR**→**ENABLE** item to display or hide the vectorscope.

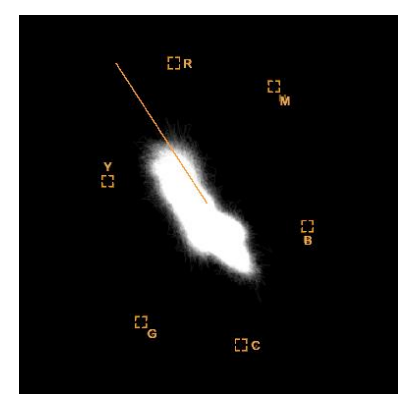

*Figure 6.1-14 VECTORSCOPE*

#### **6.** LOCATION

<span id="page-58-0"></span>There are 8 positions for display the histogram, waveform and vectorscope on the screen, as shown in [Table 6.1-4](#page-58-0) and [Figure](#page-59-0)  [6.1-15.](#page-59-0) Move them through the **LOCATION** item.

#### *Table 6.1-4 LOCATION SETTINGS*

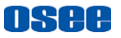

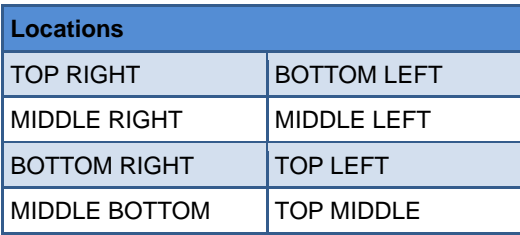

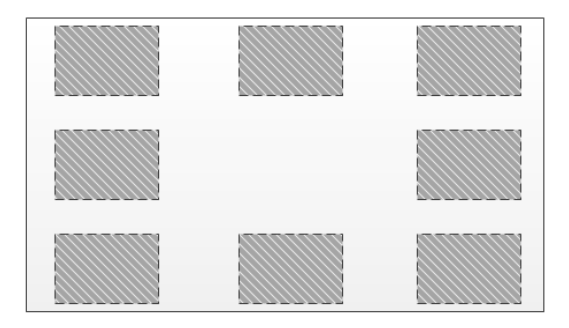

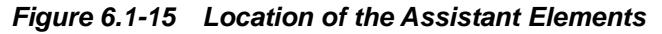

#### <span id="page-59-1"></span><span id="page-59-0"></span>**7. OPACITY**

There are 4 degrees of opacity for display the histogram, waveform and vectorscope on the screen. Set the transparency through the **OPACITY** item.

- $\Box$  0: 100%, when opacity set to 0, the assistant element (histogram, waveform or vectorscope) is opaque, not transparent.
- $\Box$  1: 75%, when opacity set to 1, the assistant element (histogram, waveform or vectorscope) is proportional to 75% opacity.
- $\Box$  2: 50%, when opacity set to 2, the assistant element (histogram, waveform or vectorscope) is proportional to 50% opacity.

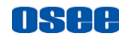

 $\Box$  3: 25%, when opacity set to 3, the assistant element (histogram, waveform or vectorscope) is proportional to 25% opacity.

**For example:** set **EXPOSE**→**HISTOGRAM**→ **OPACITY** as 0, 1, 2, 3 separately, the comparison are as below:

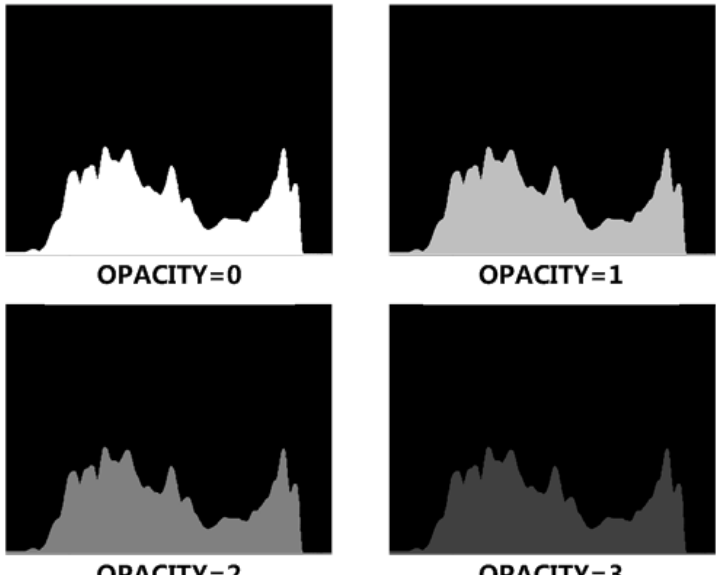

OPACITY=2

 $OPACITY = 3$ 

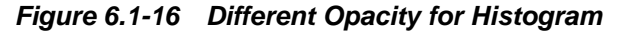

### **6.1.3 Focus Tools**

Focus tools provide the focus assist function and the peaking function. Set display color, sensitivity and display type for focus assist, and set intensity for peaking detecting.

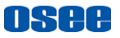

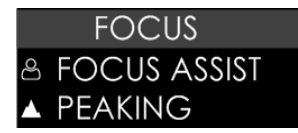

#### *Figure 6.1-17 Focus Tools Table 6.1-5 Description of Focus Tools*

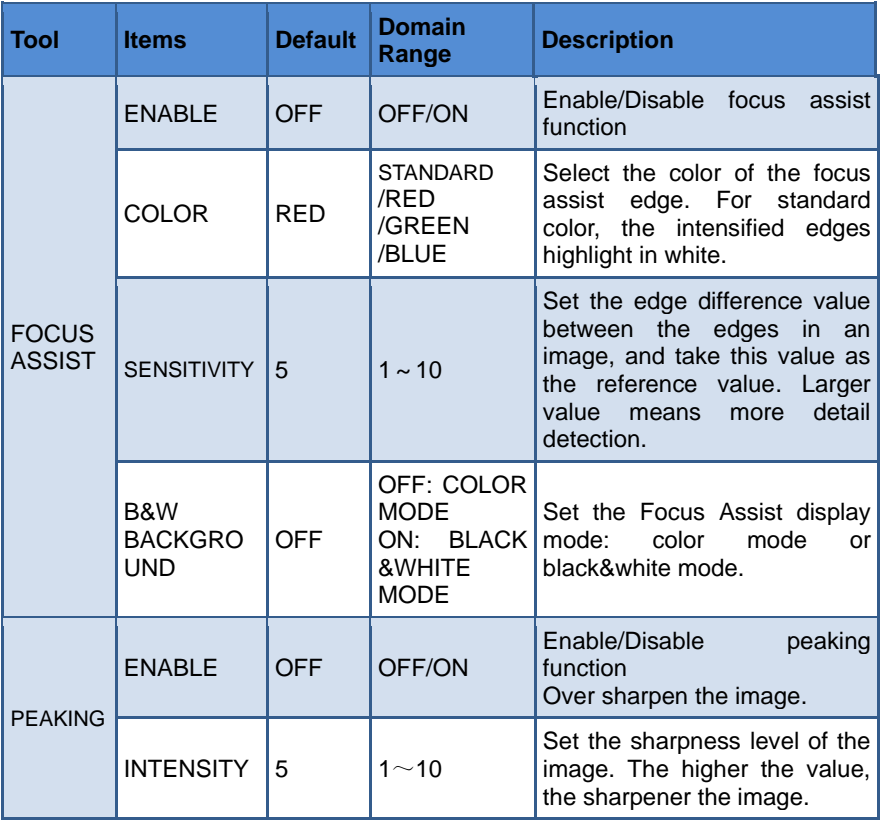

**1. FOCUS ASSIST**

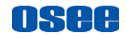

The FOCUS ASSIST function is used to display images on the screen with intensified edge to help camera focus operation. The intensified edges are those areas whose difference value exceeds the reference focus level (**SENSITIVITY**), and the intensified edge are displayed in the designated color set by **COLOR**.

- ◼ **FOCUS ASSIST MODE**
- **COLOR MODE**: Set **FOCUS** →**FOCUS ASSIST** →**B&W BACKGROUND** item as **OFF**, the image is in color mode, then set **FOCUS** →**FOCUS ASSIST** →**COLOR** to color the intensified edge.
- **B\$W MODE**: Set **FOCUS** →**FOCUS ASSIST** →**B&W BACKGROUND** item as **ON**, the image is in black and white mode, that is removing all colors and only leaving the luminance data of the signal.

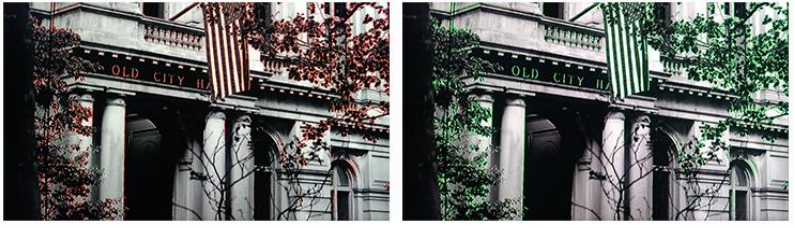

**B&W BACKGROUND=OFF COLOR=RED** 

**B&W BACKGROUND=OFF COLOR=GREEN** 

*Figure 6.1-18 Illustration for FOCUS ASSIST Function*

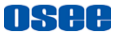

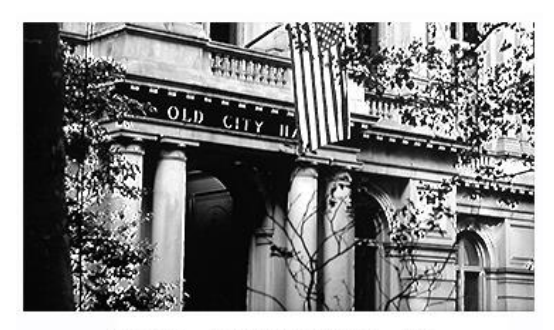

**B&W BACKGROUND=ON** 

### *Figure 6.1-19 Illustration for FOCUS ASSIST Function*

### <span id="page-63-0"></span>**6.1.4 Look Tools**

Look tools provides loading 3D LUT profile and adding audio meter to current scene, as shown in [Figure 6.1-20](#page-63-1)

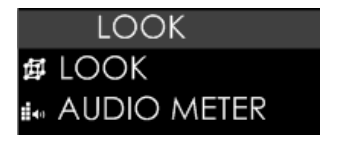

#### *Figure 6.1-20 Look Tools Table 6.1-6 Description of Look Tools*

<span id="page-63-1"></span>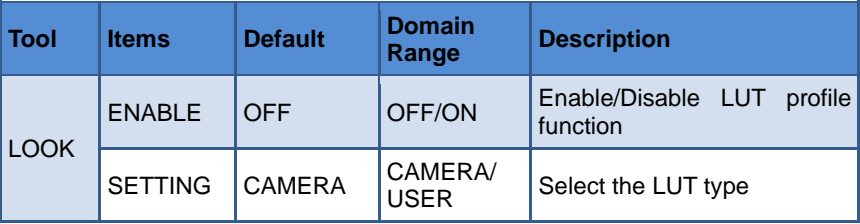

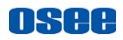

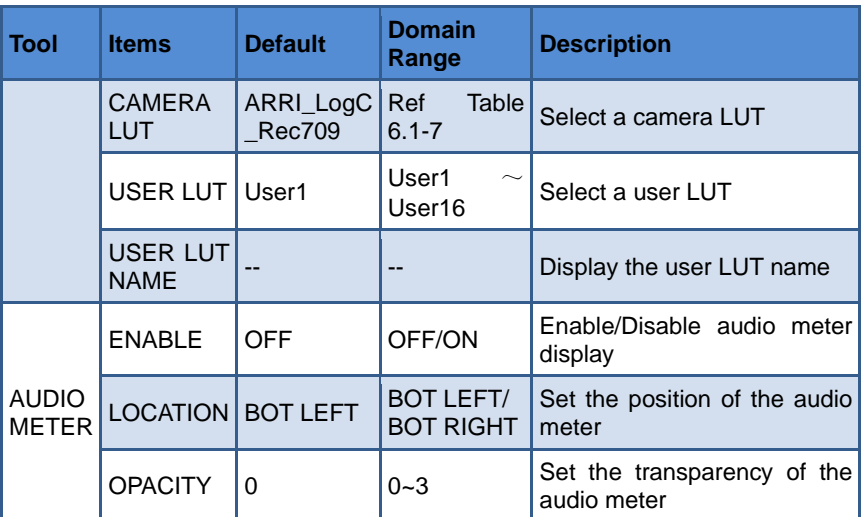

#### **1. LOOK PROFILE (3D LUT)**

The monitor is equipped with versatile color lookup profiles for different requirements. We provide the following LUT profiles:

**CAMERA LUT**:**preset camera logs,** as shown in [Table 6.1-7;](#page-64-0)

**USER LUT**: custom 3D LUTs from SD card.

Select **LOOK**→ **LOOK**→ **CAMERA LUT** item to choose a 3D LUT file from SD card or internal files.

#### ◼ **Preset LUT File(CAMERA LUT)**

<span id="page-64-0"></span>There are versatile preset 3D-LUT tables, supporting the LUT files for ARRI, RED, SONY, Panasonic, Canon, BlackMagic and Panavision, etc.

#### *Table 6.1-7 CAMERA LUT Files*

#### **[Scenes and Tools](#page-46-0)**

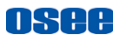

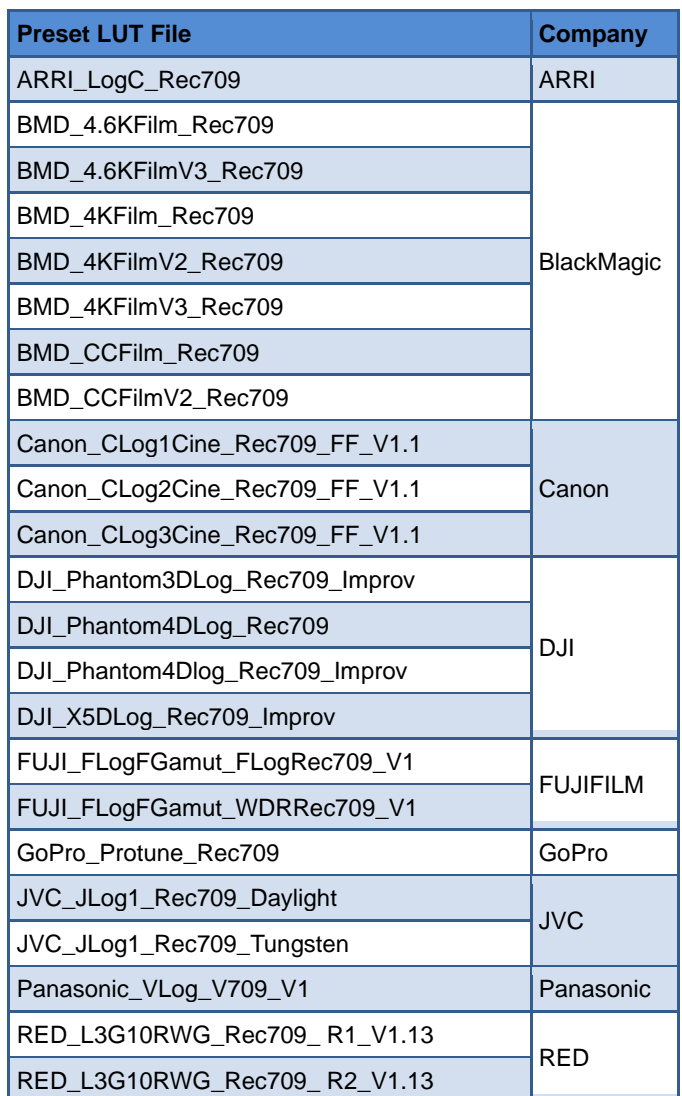

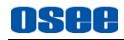

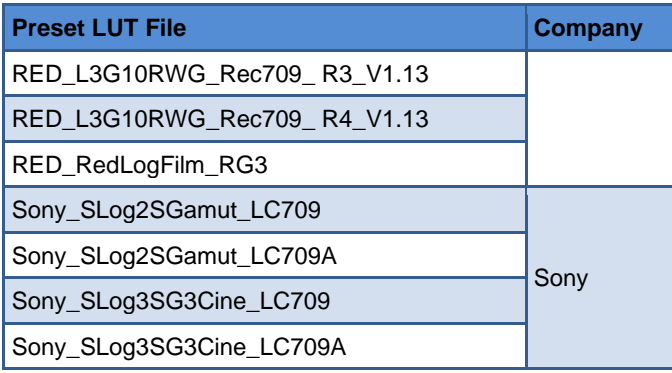

# ∎Tips

- The preset LUT files are constantly under development.
- T5 4K ULTRAHD supports color management software CalMAN currently, the customized 3D LUT profiles(\*.cube) produced by these software could be loaded to SD card by a control computer.
- The LOOK tool is incompatible with the False Color(EXPOSURE

ASSIST) tool. That is, enable the LOOK tool, the False Color tool will be disabled automatically, and enable the False Color tool, the LOOK tool will be disabled automatically.

#### **2.** AUDIO METER

Set **LOOK**→**AUDIO METER**→**ENABLE** item as ON to enable the display of Audio Meter on screen.

The audio meter could be displayed at the left bottom or right bottom of the screen, and the opacity could be set from 0 to 3. Refer to ["6.1.2](#page-52-2) [Expose Tools-](#page-52-2)[-7](#page-59-1) [OPACITY"](#page-59-1) for the details about OPACITY.

The volume in normal range appears in green, above -20dB but

below -10dB appears in yellow, and above -10dB appears in red, as shown in [Figure 6.1-21:](#page-67-0)

NSAL

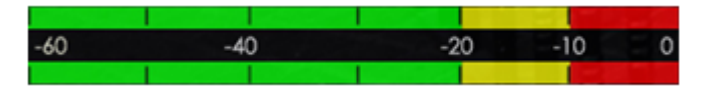

*Figure 6.1-21 Audio Meter*

### <span id="page-67-0"></span>**6.1.5 Scale Tools**

Scale tool is used to adjust the horizontal and vertical size of the screen, as shown in [Figure 6.1-22](#page-67-1)

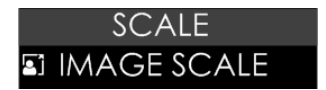

*Figure 6.1-22 Scale Tools*

#### *Table 6.1-8 Description of Scale Tools*

<span id="page-67-1"></span>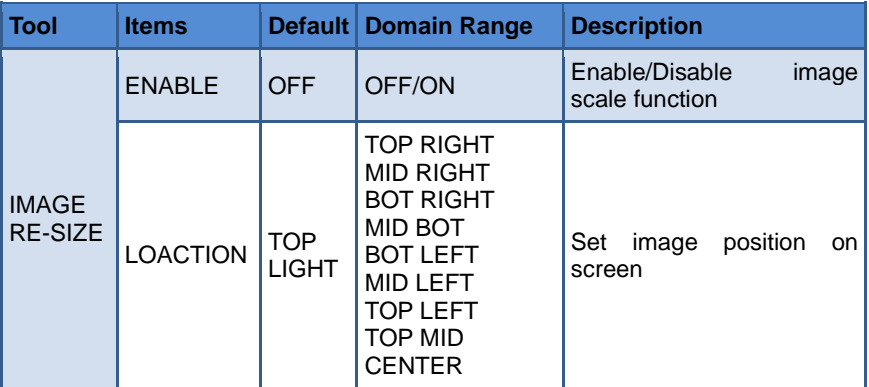

- **1. IMAGE SCALE**
- ◼ **Activate Image Scale Function**

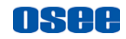

Set **SCALE**→ **SCALE**→ **ENABLE** item as **ON,** the image scale is activated. The image size changes to 75% of the original one, and after scaling down, the blank area will be filled with black, as shown in [Figure 6.1-23:](#page-68-0)

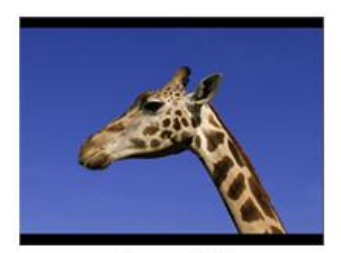

 $Size = 100$ 

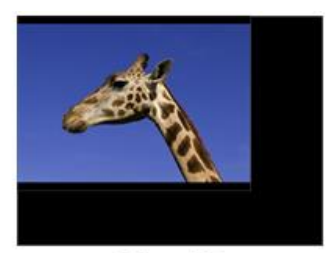

 $Size = 75$ 

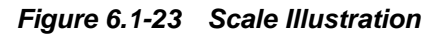

#### <span id="page-68-0"></span>**Image Position**

There are 9 positions for display the small image on screen, they are TOP RIGHT, MIDDLE RIGHT, BOTTOM RIGHT, MIDDLE BOTTOM, BOTTOM LEFT, MIDDLE LEFT, TOP LEFT, TOP MIDDLE and CENTER, as shown in [Figure 6.1-24.](#page-68-1) Move it through the **LOCATION**  item.

<span id="page-68-1"></span>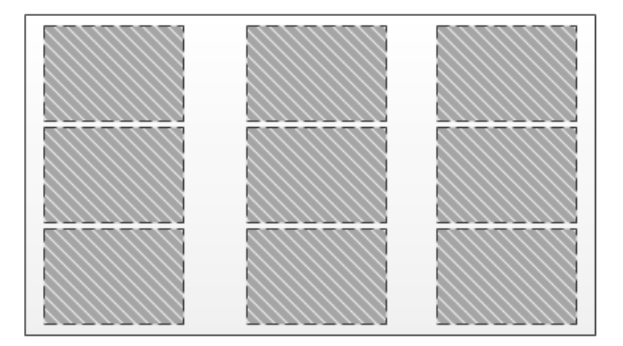

*Figure 6.1-24 Image Position*

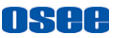

## <span id="page-69-0"></span>**6.2 Tools Operations**

It will introduce how to edit scene and its tools in this section.

### **6.2.1 Add a Scene**

You can customize up to 8 scenes in T5 4K ULTRAHD for various requirement, and switch swiftly among these scenes by joystick operations.

Scroll the joystick right and hold for 3 seconds to add a new scene, it will prompt "Add New MySet  $\boxed{2}$ " command in the bottom center of the

screen, as shown in [Figure 6.2-1,](#page-69-1) press the joystick straight down to confirm the operation.

The scene will be numbered in sequence, and the name (a scene icon followed by a number) will be displayed at the bottom center of the screen, as shown in [Figure 6.2-2:](#page-70-0)

<span id="page-69-1"></span>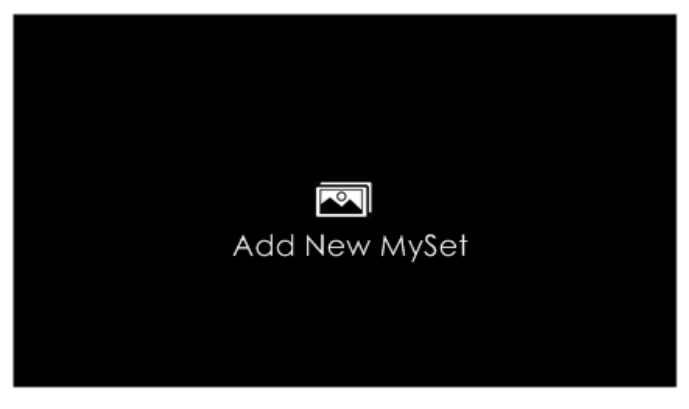

*Figure 6.2-1 Add New MySet*

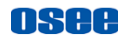

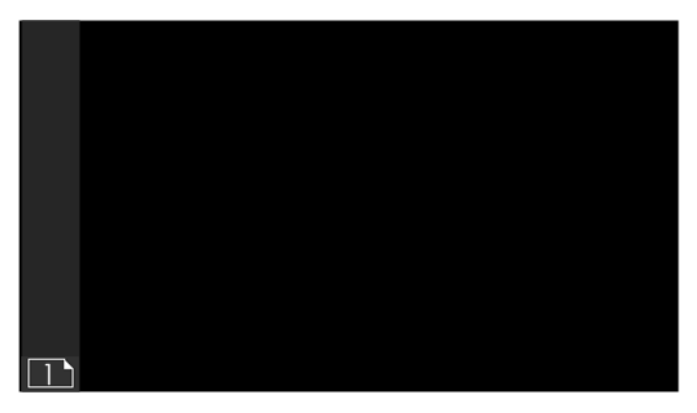

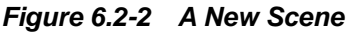

# <span id="page-70-0"></span>|Tips

- T5 4K ULTRAHD supports up to 8 customized scenes.
- No.1 scene exists by default.

Scroll the joystick left or right to switch among scenes.

### **6.2.2 Delete a Scene**

Scroll the joystick down in a scene, it will display the **DELETE** command at the bottom of the screen, as shown in [Figure 6.2-3.](#page-71-0) Press the joystick straight down to confirm deletion, and there will be a waiting prompt during the deletion. Wait until the prompt disappeared, then the scene deletion is completed.

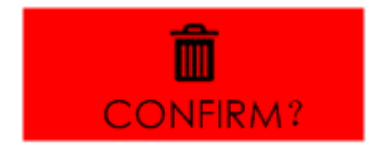

#### *Figure 6.2-3 Prompt for Delete a Scene*

## <span id="page-71-0"></span>Tips

No.1 scene can't be deleted.

### **6.2.3 Add a Tool**

After creating a scene, add some tools to assist in composition, for example, add a marker, waveform, histogram or audio meter, etc.

ins

- Each scene supports up to 8 scene tools.
- You can add more than one of the same tool in a scene.

<span id="page-71-1"></span>Scroll the joystick down, it will pop up the "**ADD NEW TOOL"** command, as shown in [Figure 6.2-4.](#page-71-1) Press the joystick straight down to confirm, and it will pop up the **Tools Menu** on screen, as shown in [Figure 6.2-5:](#page-72-0)

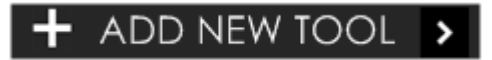

*Figure 6.2-4 Add a New Tool*
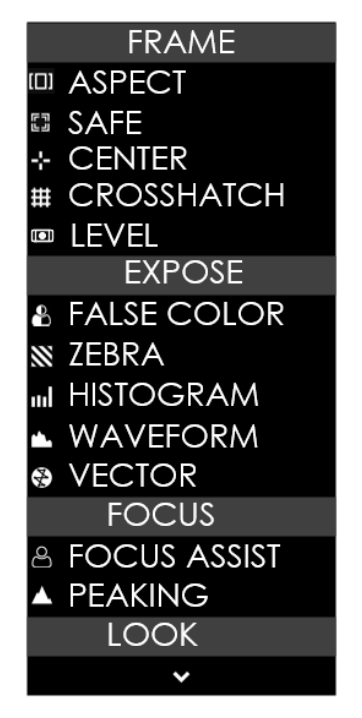

*Figure 6.2-5 Tools Menu for Scene*

Scroll the joystick up or down to select your desired scene tool, and press the joystick straight down to confirm, the selected tool will be added to the **Tool Bar** of the current scene.

#### **For example: Add histogram to Tool Bar**

Scroll the joystick up or down to **HISTORGRAM** item, as shown in [Figure](#page-73-0)  [6.2-6,](#page-73-0) press the joystick straight down to confirm the selection, the HISTORGRAM, tool will be added in the tool bar, as shown in Figure  $6.2 - 7$ :

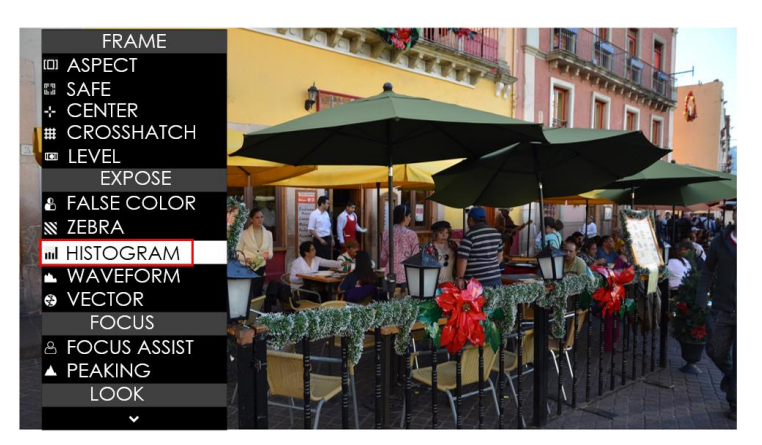

OSAA

<span id="page-73-0"></span>*Figure 6.2-6 Choose Histogram Tool*

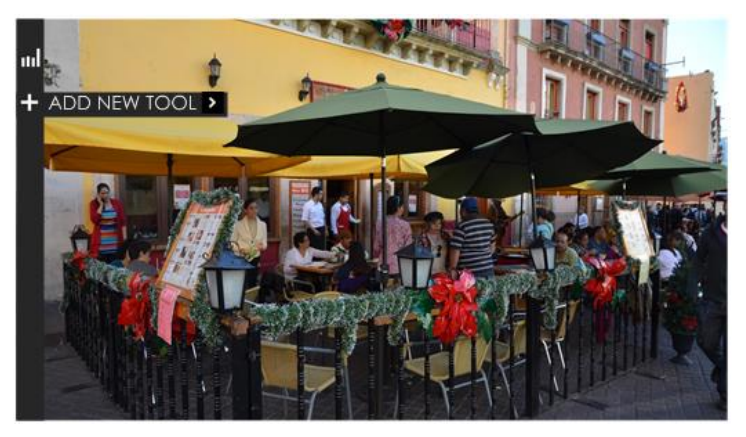

#### *Figure 6.2-7 Histogram in the Tool Bar*

<span id="page-73-1"></span>Continue to add other tools for the scene, and you can add up to 8 tools in a scene.

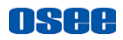

## **6.2.4 Load/Close Tool Bar**

In a scene, after added the tools, you can load the tool bar or close the tool bar. The instructions are as below:

#### ■ Load Tool Bar

**First**, scroll the joystick right to access a scene;

**Second**, press the joystick straight down to load the tool bar for the current scene, the tool bar will be displayed the leftmost of the screen, as shown in [Figure 6.2-8.](#page-74-0) The bar labeled in the red rectangle are the tool bar for the current scene.

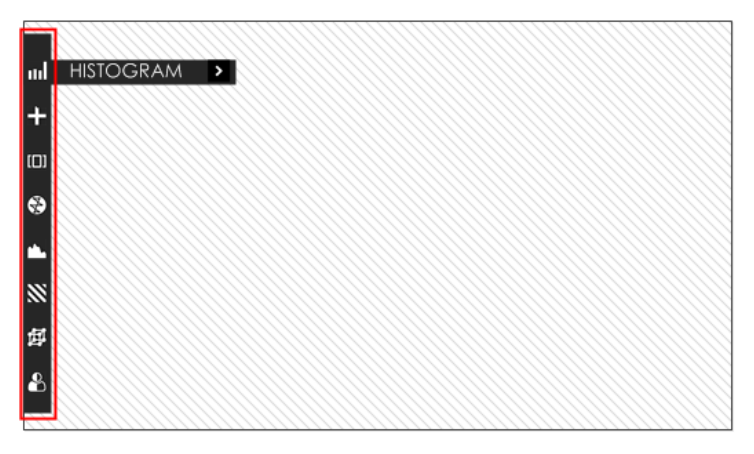

#### *Figure 6.2-8 Tool Bar for A Scene*

#### <span id="page-74-0"></span>◼ **Close Tool Bar**

 $\Box$  After loading a tool bar, scroll the joystick left to close the tool bar.

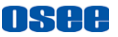

 $\Box$  When in editing tool setting menu status, scroll the joystick left to return to the previous menu, then scroll the joystick left to close the tool bar.

#### **Open tool setting menu**

After loading a tool bar, scroll the joystick right to access tool settings menu, as shown in [Figure 6.2-9](#page-75-0)

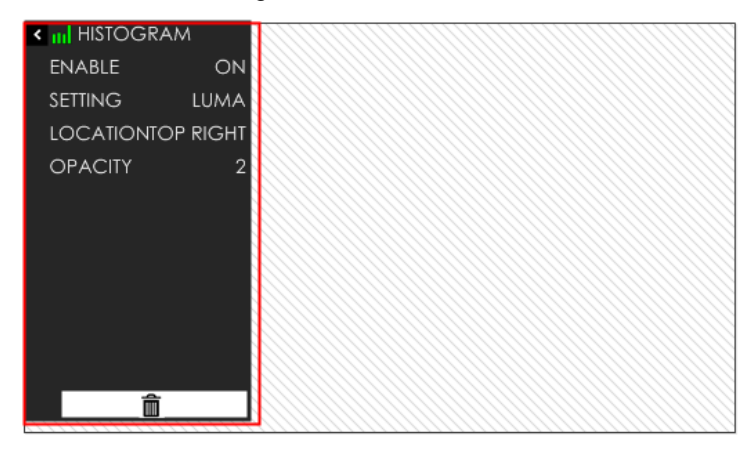

#### *Figure 6.2-9 Tool Setting Menu*

<span id="page-75-0"></span>Scroll the joystick left to return to the tool bar and close the tool setting menu.

## **6.2.5 Open/Close a Tool**

Follow the instructions below to open or close a tool swiftly:

#### ■ **Open a Tool**

First, press the joystick straight down to load the tool bar of the current scene;

Second, scroll the joystick up or down to select a tool;

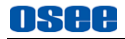

At last, press the joystick straight down to open the tool.

Close a Tool

Press the joystick straight down to close the tool after opened it.

#### ■ **Select a Tool**

Scroll the joystick up or down to select a tool after loading the tool bar.

# **Tips**

 The tool icon in the tool bar will change in highlight green of opened status, and will change in white of closed status.

## **6.2.6 Tool Settings**

Add tools for a scene through the tool settings, then, set a tool's attributes by scrolling the joystick right, it will display the tool settings menu on the screen.

Scroll the joystick left or right to switch among different scenes. The tool bar is hidden when switching to a scene by default. You should press the joystick straight down to display the tool bar for the current scene.

Operate the tool bar to display each tool settings menu, and set the style, location or size of the tool. Refer to ["6.1](#page-46-1) [Scenes Tools Settings"](#page-46-1) for the details of each tool.

#### **For example: Display histogram on a scene.**

In a scene, press the joystick straight down to display the tool bar at the left side of the screen. Scroll the joystick down to move the cursor onto the **HISTOGRAM** tool icon, as shown in [Figure 6.2-10:](#page-77-0)

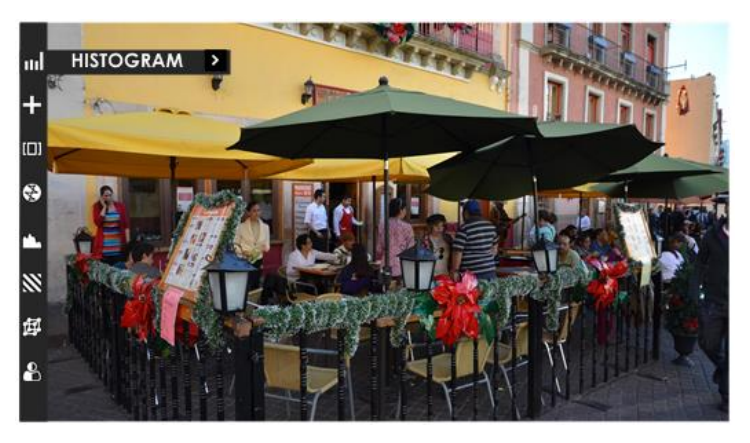

*Figure 6.2-10 Select HISTOGRAM*

<span id="page-77-0"></span>Press the joystick straight down to load the histogram window on the screen, and the histogram icon is lit in highlight green, as shown in [Figure](#page-77-1)  [6.2-11.](#page-77-1) Or press the joystick straight down again to close the histogram window.

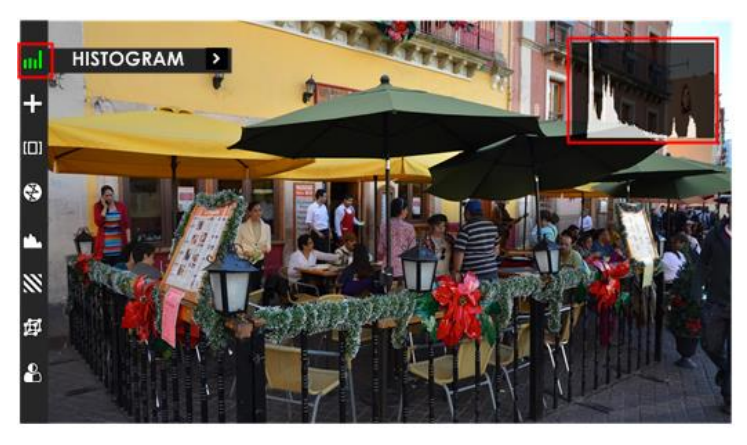

*Figure 6.2-11 Display the Histogram*

<span id="page-77-1"></span>Scroll the joystick right to access the next level menu, it will display the

histogram settings menu, as shown in [Figure 6.2-12.](#page-78-0) It lists the characteristics of histogram in this menu, such as SETTING, LOCATION, OPACITY and ENABLE switch. After finish the parameter settings, scroll the joystick left to return to the tool bar.

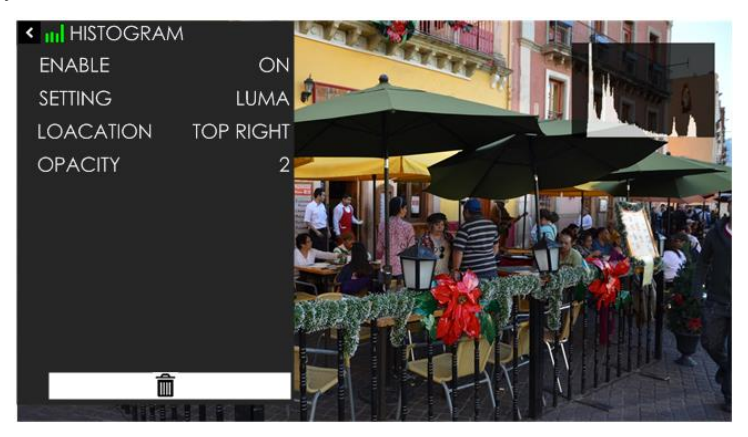

*Figure 6.2-12 Settings Menu for Histogram*

# <span id="page-78-0"></span>Tips

 The parameters of the tool could not be modified until the tool is opened.

### **6.2.7 Delete a Tool**

In a scene, press the joystick straight down to display the tool bar for current scene, and scroll the joystick up or down to select the tool which you want to delete, then scroll right to access the tool setting menu, and select **DELETE** command at the end of the menu list, as shown in [Figure](#page-79-0)  [6.2-13.](#page-79-0)

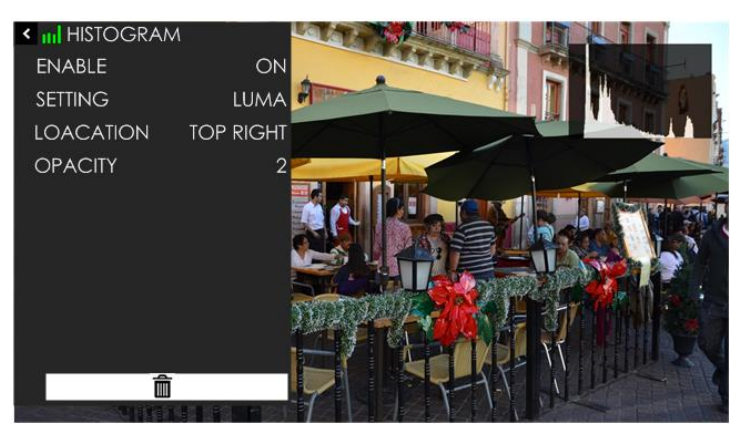

OSAA

*Figure 6.2-13 Delete a Tool*

<span id="page-79-0"></span>Press the joystick straight down to confirm the selection, and it will pop up a prompt to confirm the deletion, as shown in [Figure 6.2-14,](#page-79-1) press straight down to delete, then the tool will be deleted from its tool bar.

<span id="page-79-1"></span>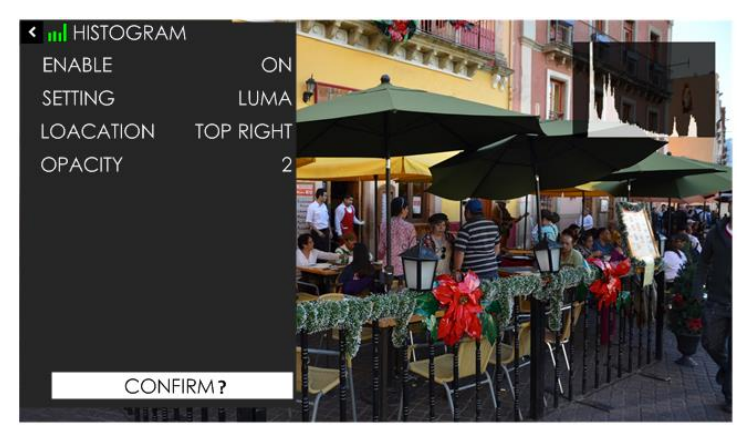

*Figure 6.2-14 Prompt for Deleting a Tool*

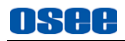

# **Tips**

 The effect or window displayed on the current scene will be closed after the relevant tool is deleted.

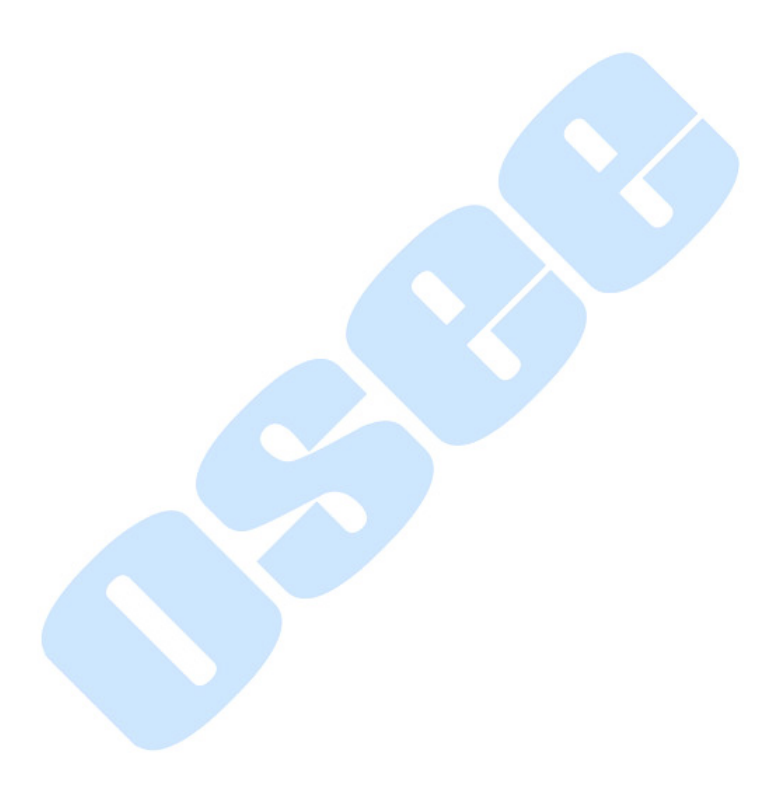

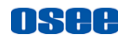

# <span id="page-82-0"></span>**Chapter 7 Specifications**

## **7.1 Product detailed information**

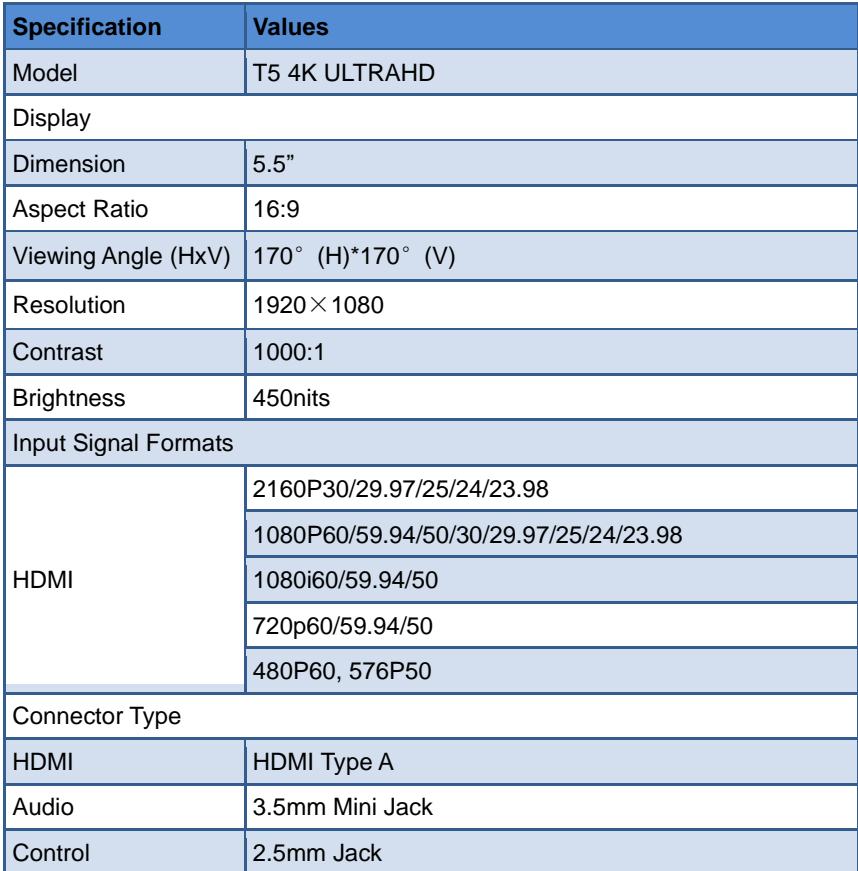

**OSBB** 

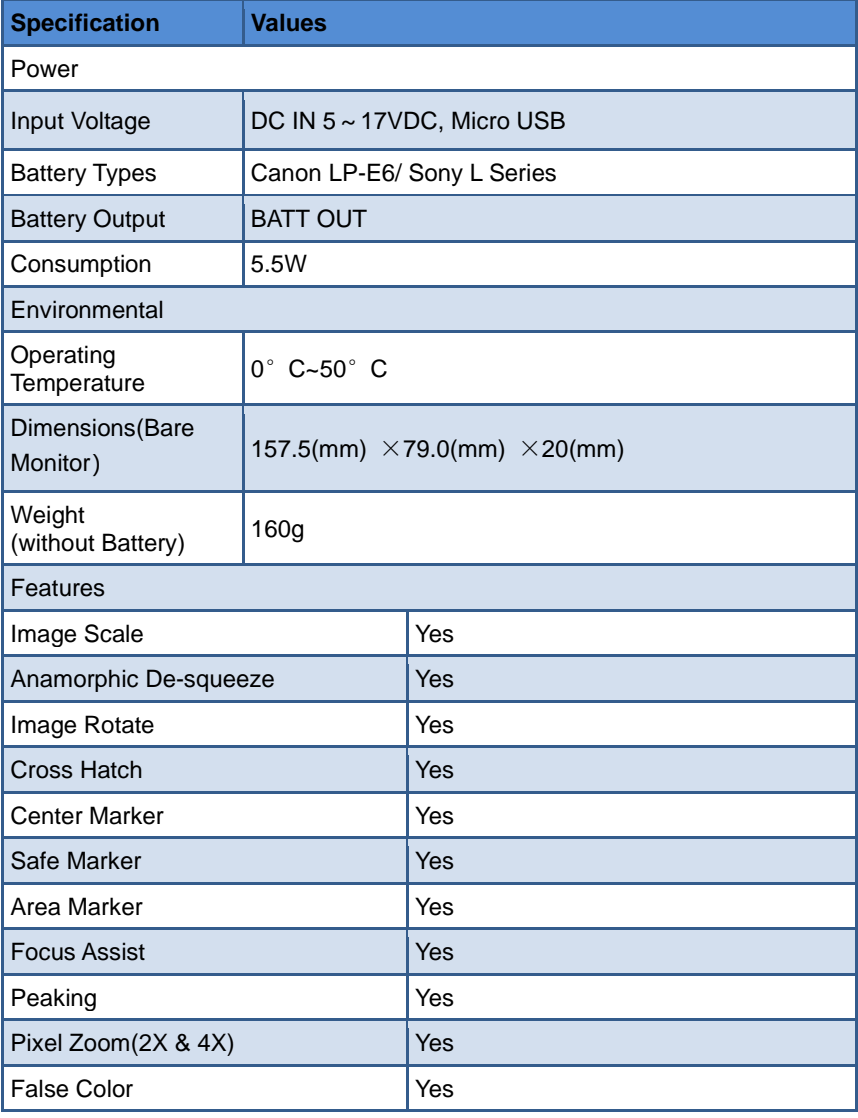

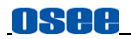

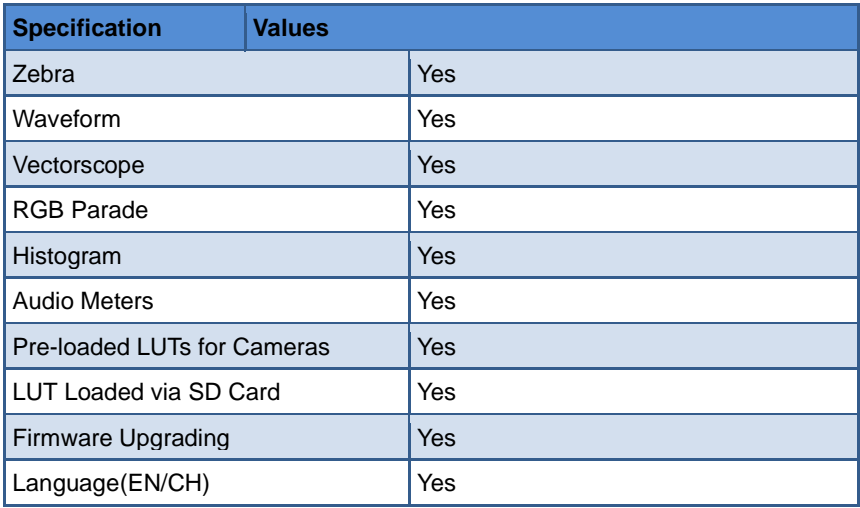

\*The unit about the appearance attributes in above table is mm.

## **7.2 Dimensions**

The description of the T5 4K ULTRAHD dimensions are as shown in the following figures(Unit: mm):

#### **[Specifications](#page-82-0)**

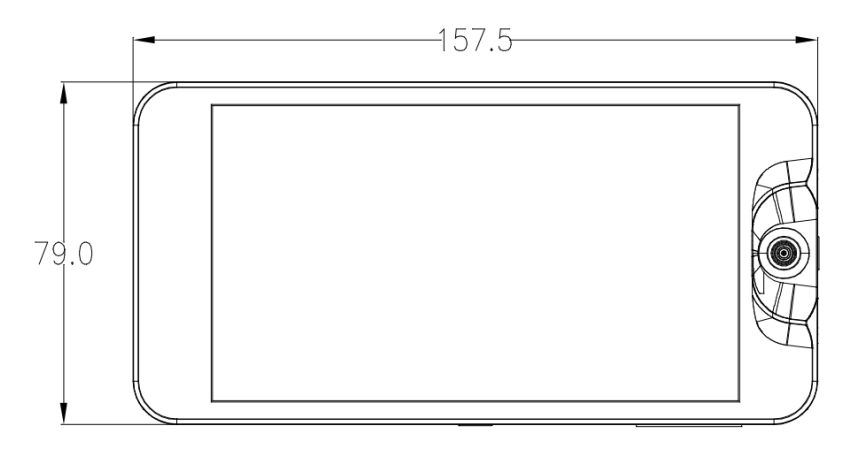

OSee

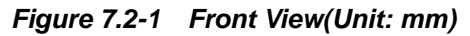

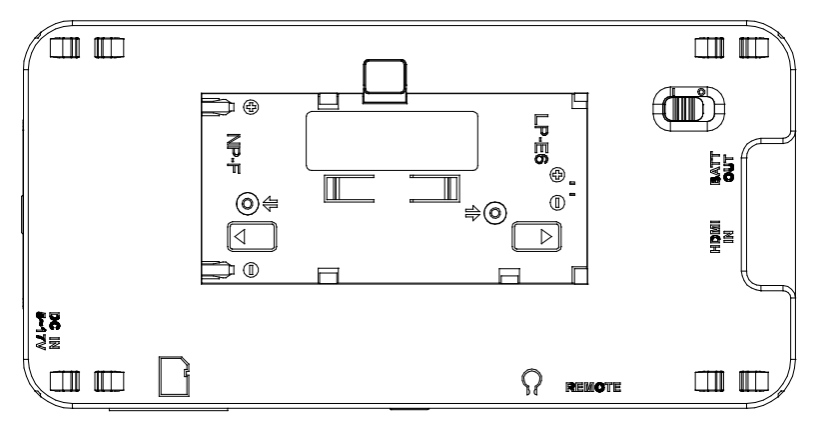

*Figure 7.2-2 Back View(Unit: mm)*

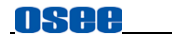

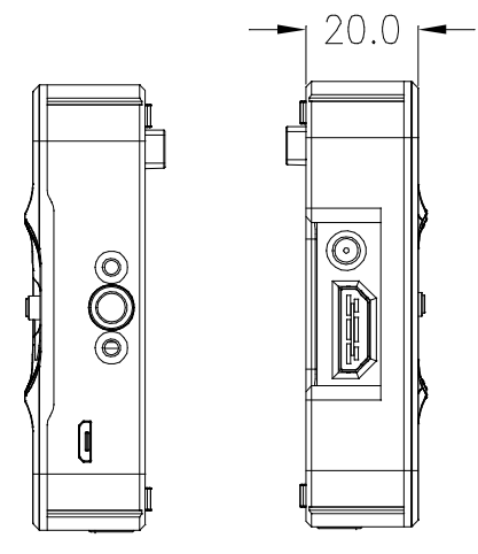

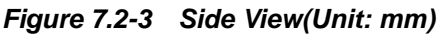

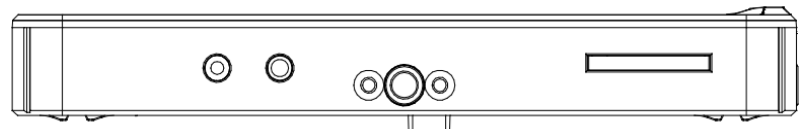

#### *Figure 7.2-4 Top View (Unit: mm)*

# **T**Tips

Specifications are subject to change without notice.

------------------No Text Below------------------

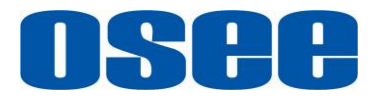

#### FOR MORE INFORMATION PLEASE VISIT: http://www.osee-dig.com/ **OSEE TECHNOLOGY LTD.**

**Address**: No.22 Building, No.68 zone, Beiqing Road, Haidian District, Beijing, China

- **Tel**: (+86) 010-62434168
- **Fax**: (+86) 010-62434169